**CC-Link Partner Association** 

# CC-Link Intelligent<br>Device Driver

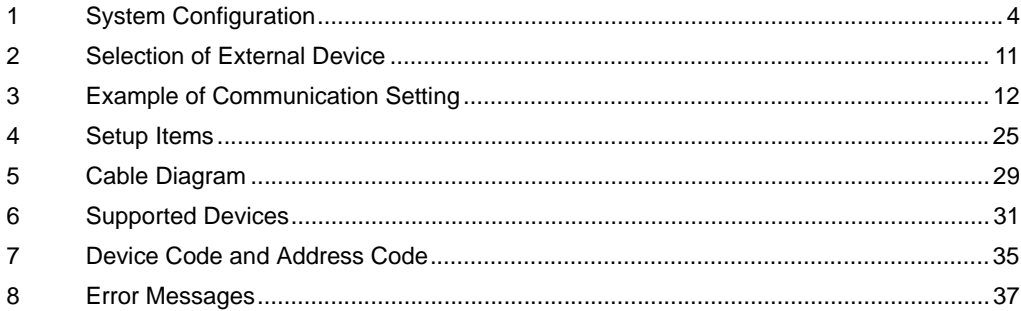

#### Introduction

This manual describes how to connect the Display and the External Device (target PLC).

In this manual, the connection procedure will be described by following the sections below:

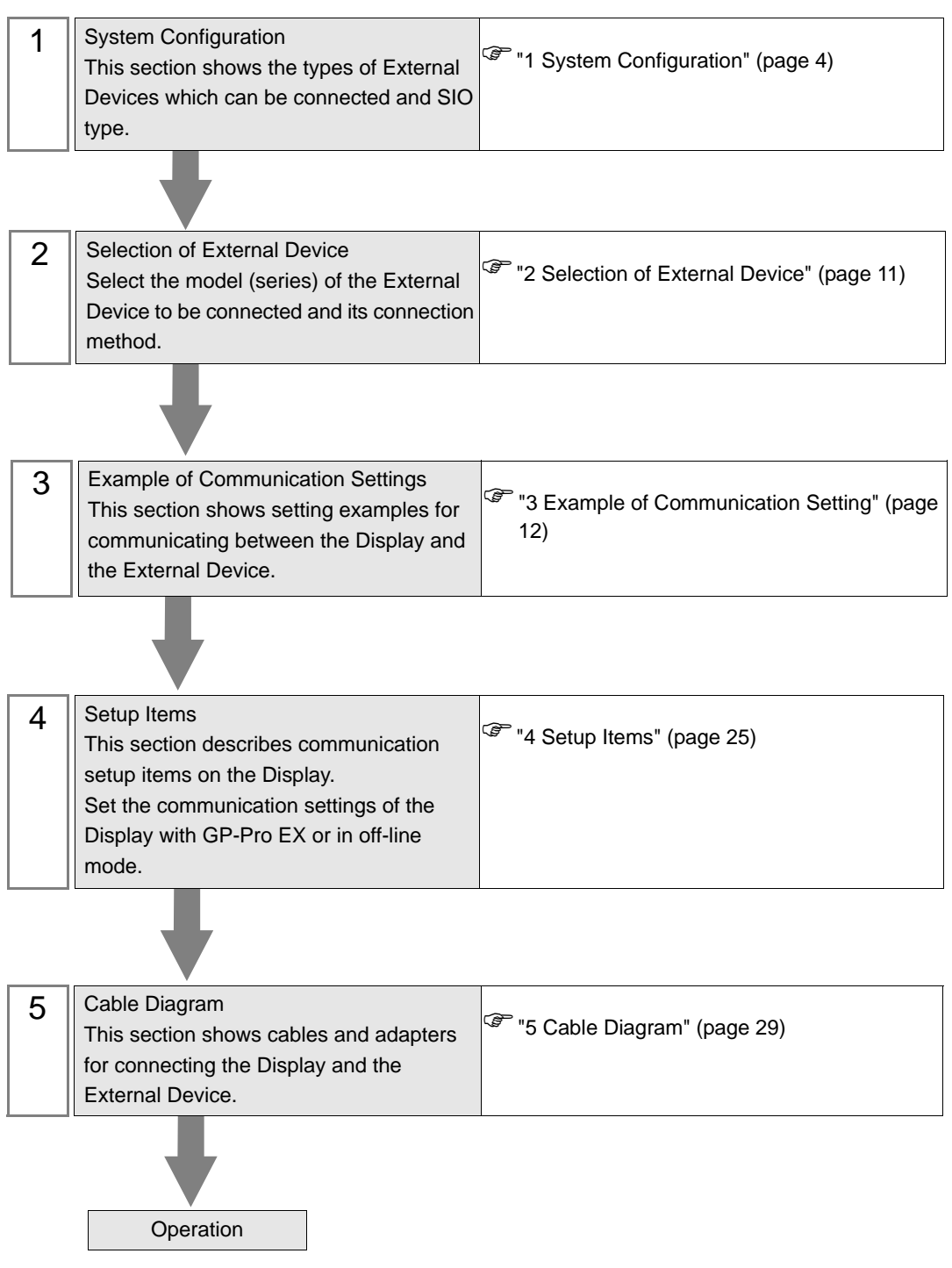

# **Terminology**

The following table describes the terminology used in the CC-Link.

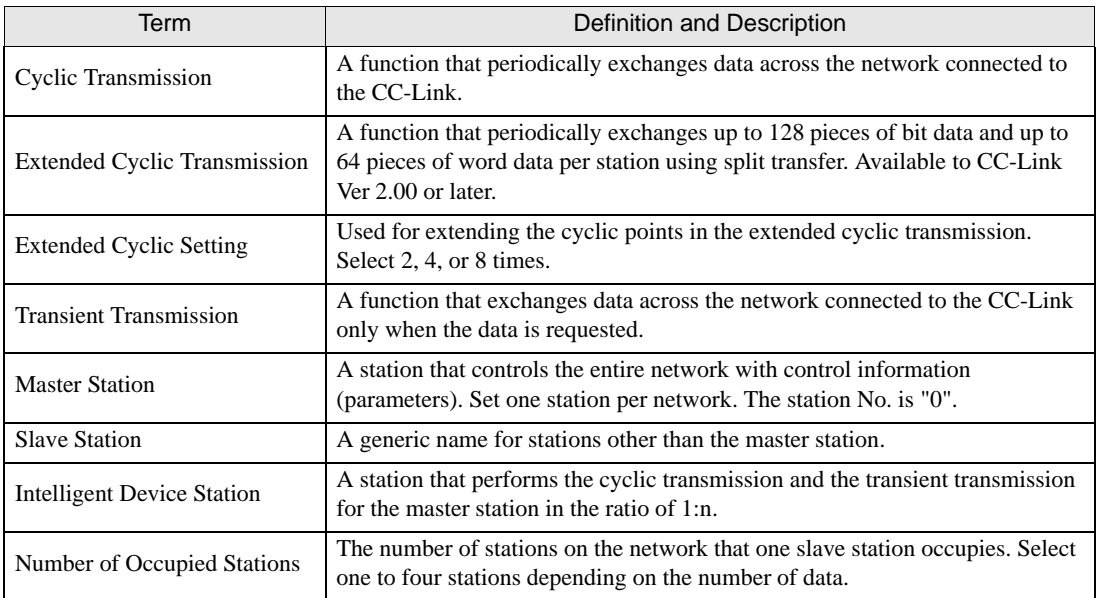

# <span id="page-3-0"></span>1 System Configuration

The following shows the system configuration where the External Device from Mitsubishi Electric Corp. and the Display are connected.

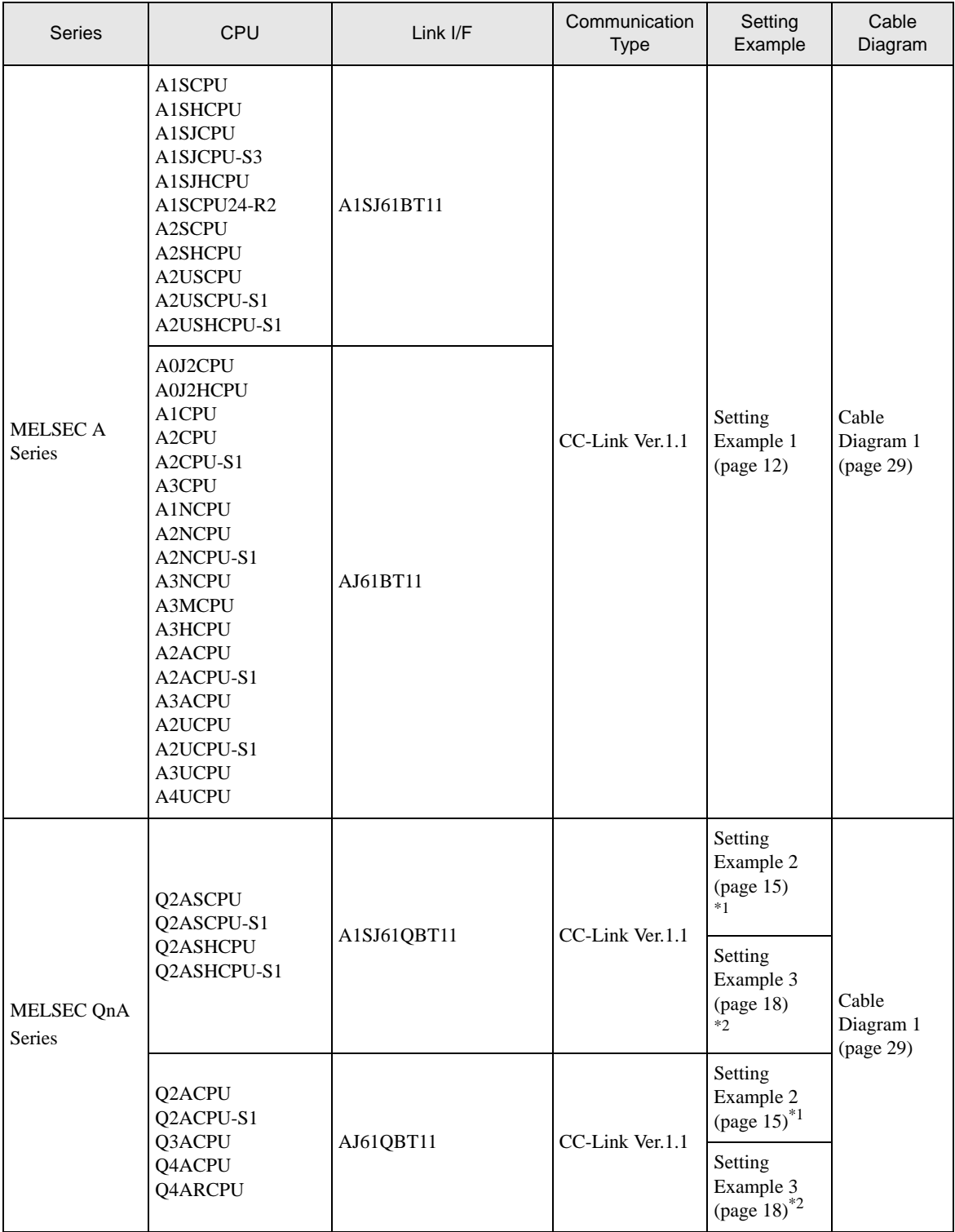

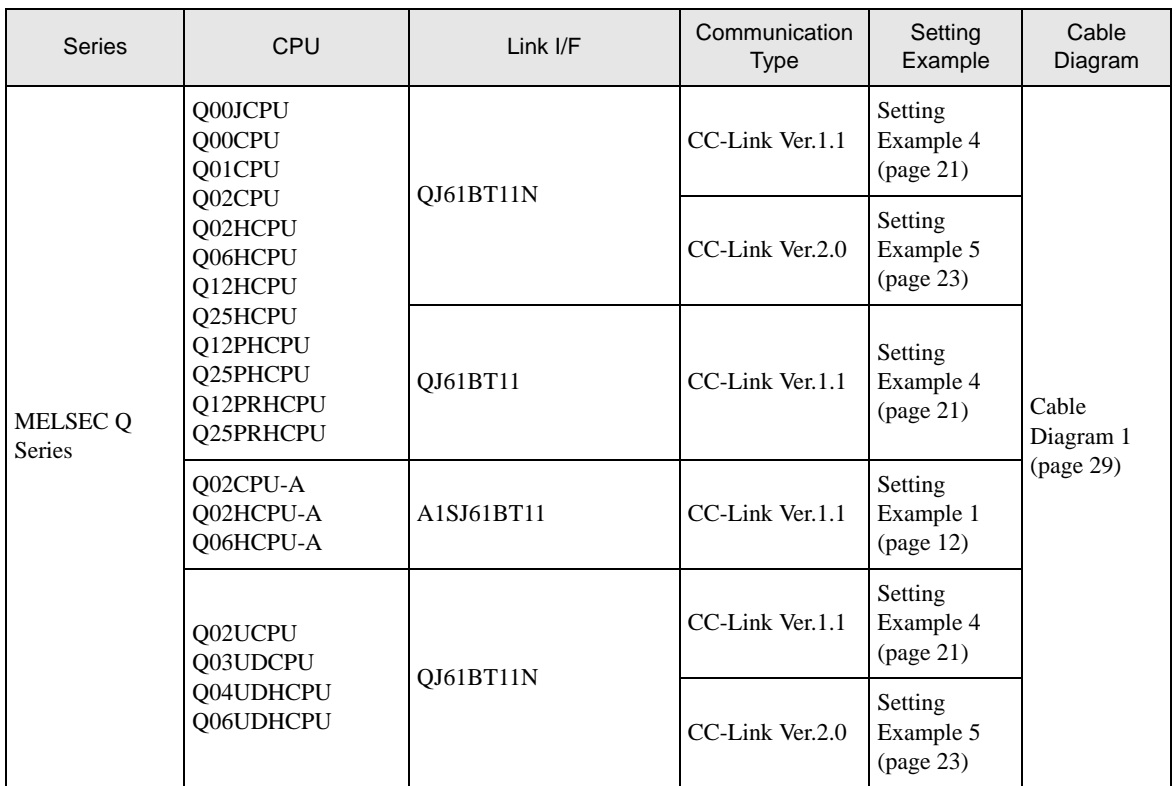

\*1 Use the ladder program for communication settings. Available to all feature versions of the Link I/F.

\*2 Configure the communication settings in [Network Parameter] in the ladder software (GX-Developer). Available to feature version B or later of the Link I/F. Check the feature version on the nameplate located on the side of the Link I/F unit.

• To use the CC-Link, you need a CC-Link unit (CA7-CCLALL/EX-01) from Pro-face. **IMPORTANT** For details on the wiring between the Display (CC-Link unit) and the CC-Link master and on the CC-Link unit, refer to "CC-Link Unit Intelligent Device Station Hardware Manual".

# Connection Configuration

When this driver is used, the Displays will operate as intelligent device stations.

#### Network Connection Example

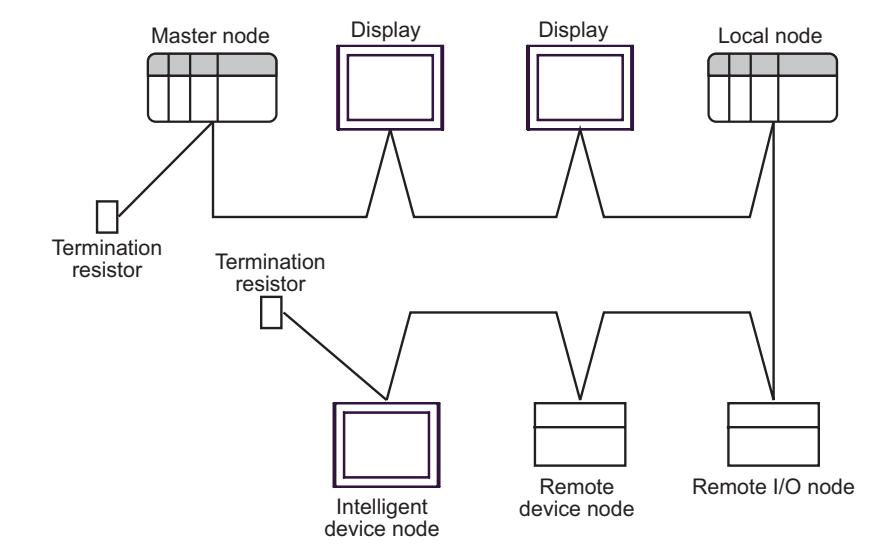

**NOTE** 

• Make sure to connect termination resistors to both ends of the network.

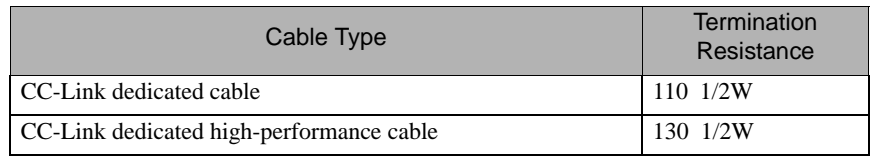

Maximum Transmission Distance

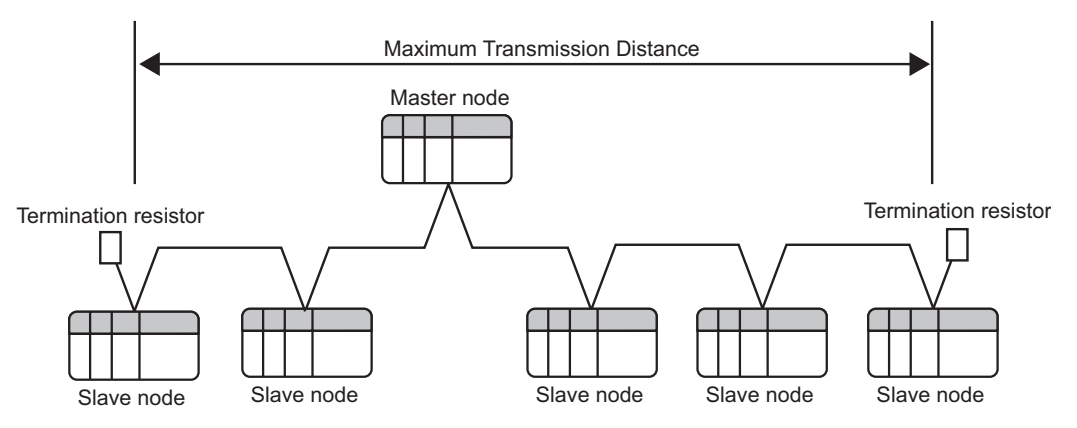

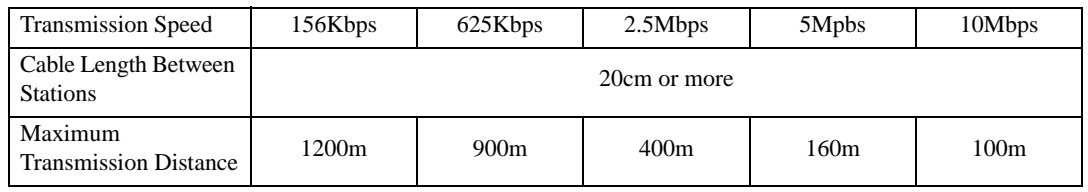

#### ◆ Number of Connectable Units

The number of slave stations connected to the master station should meet the following four conditions:

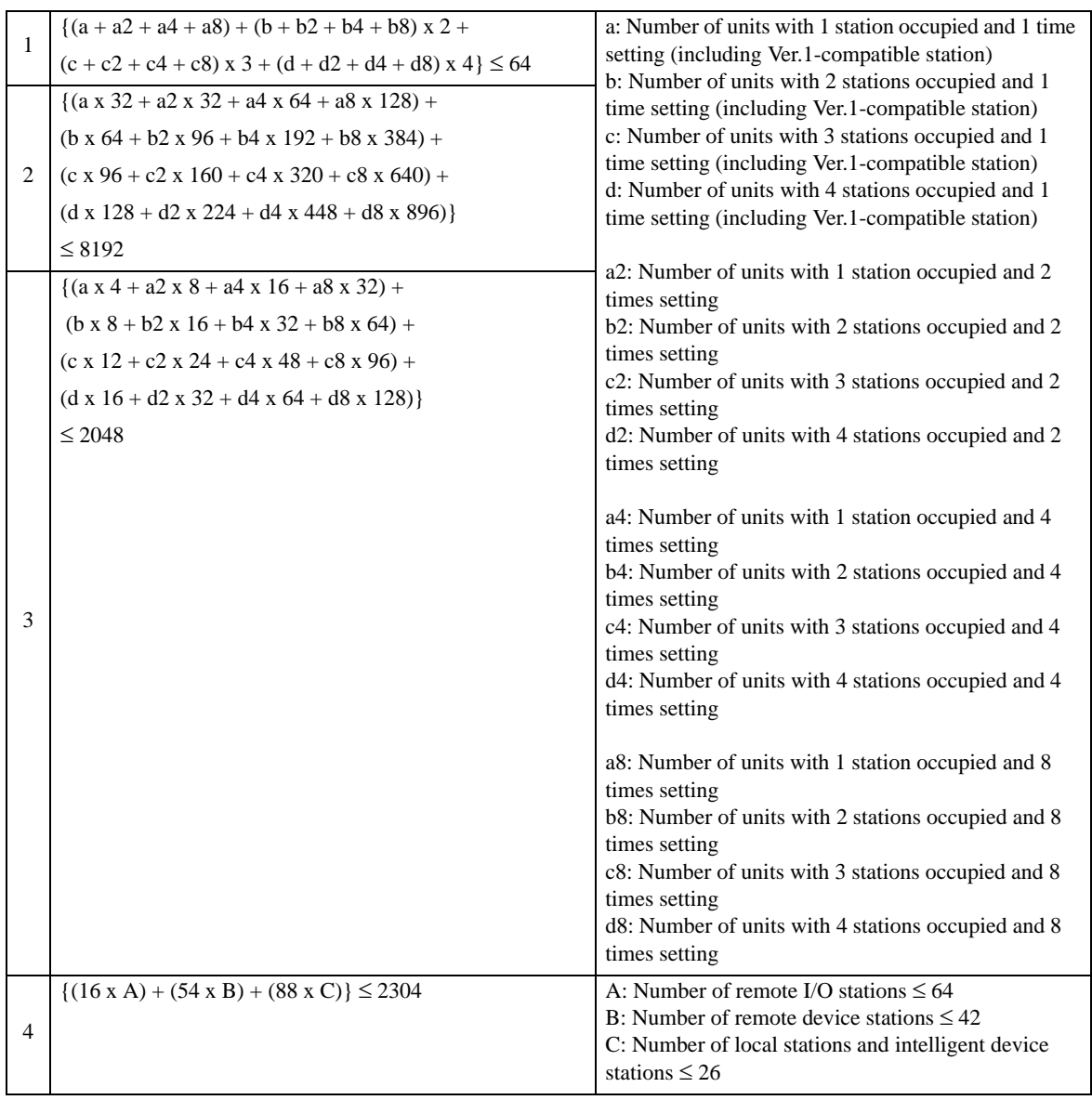

The Displays will operate as intelligent device stations. Also, the minimum number of occupied stations is 1. Therefore, the number of Displays that can be connected to a single master station is 26.

#### ◆ CC-Link Specifications

The remote I/O (RX, RY) and the remote register (RWw, RWr) can be allocated from the master station.

The data points allocated to each station depend on their extended cyclic setting. For the point difference between extended cyclic settings, refer to the link point table shown later.

<sup>•</sup> The transient transmission is processed more slowly than the cyclic transmission. If **IMPORTANT** fast processing is required, use the cyclic transmission.

• Allocation image of the remote input via the master station

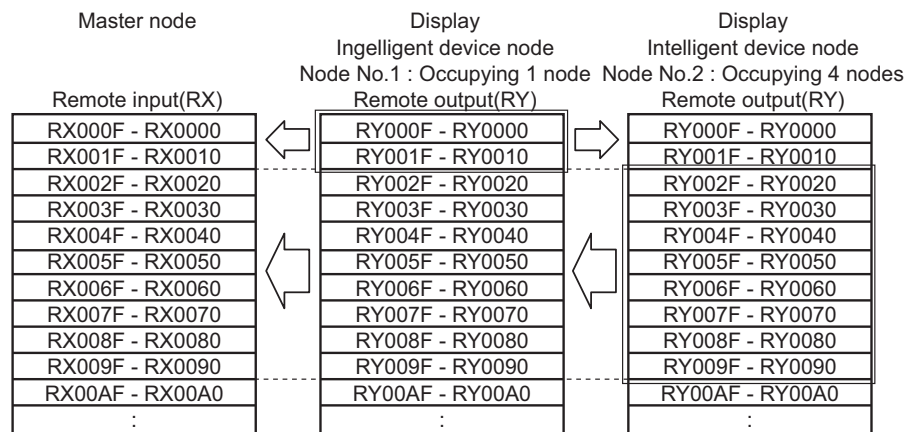

• Allocation image of the remote output via the master station

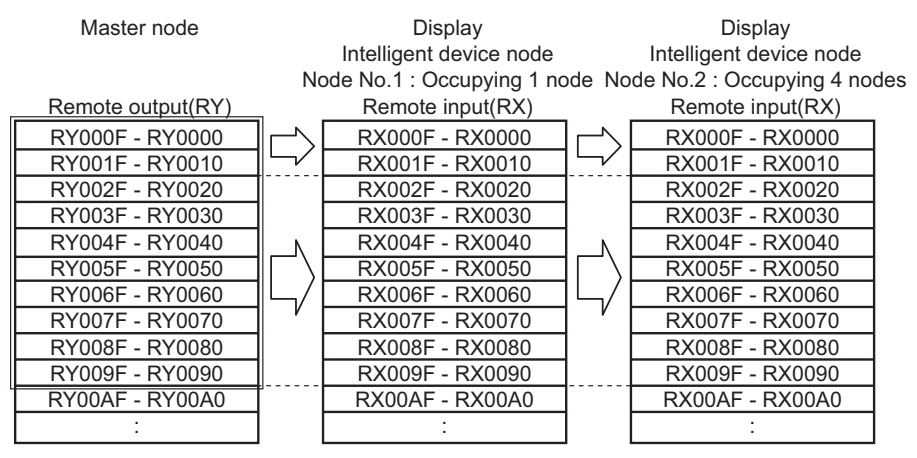

• Allocation image of the remote register (RWr) via the master station

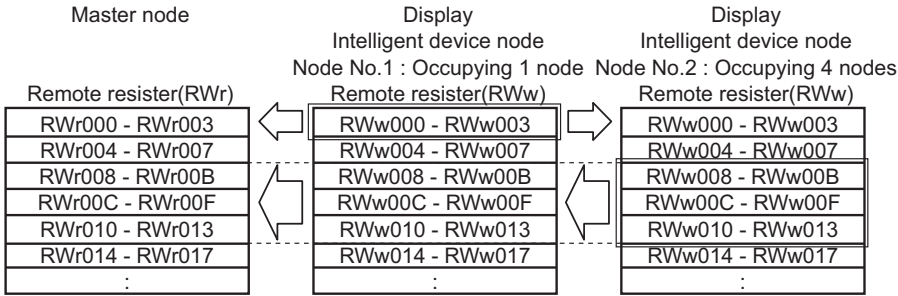

• Allocation image of the remote register (RWw) via the master station

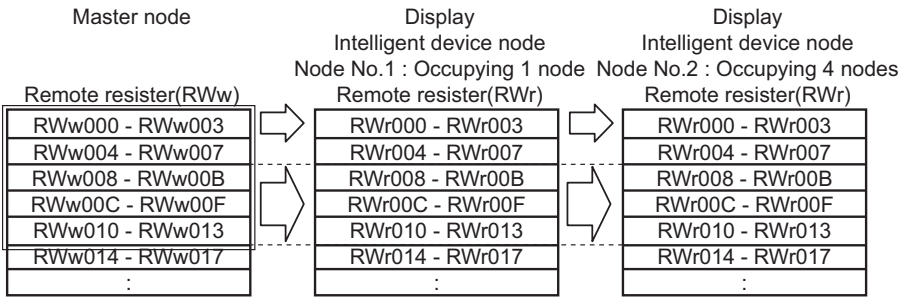

The following shows the link point specifications defined by the CC-Link Association. For CC-Link Ver.1, the extended cyclic setting is not available, and "1 time setting" is applied.

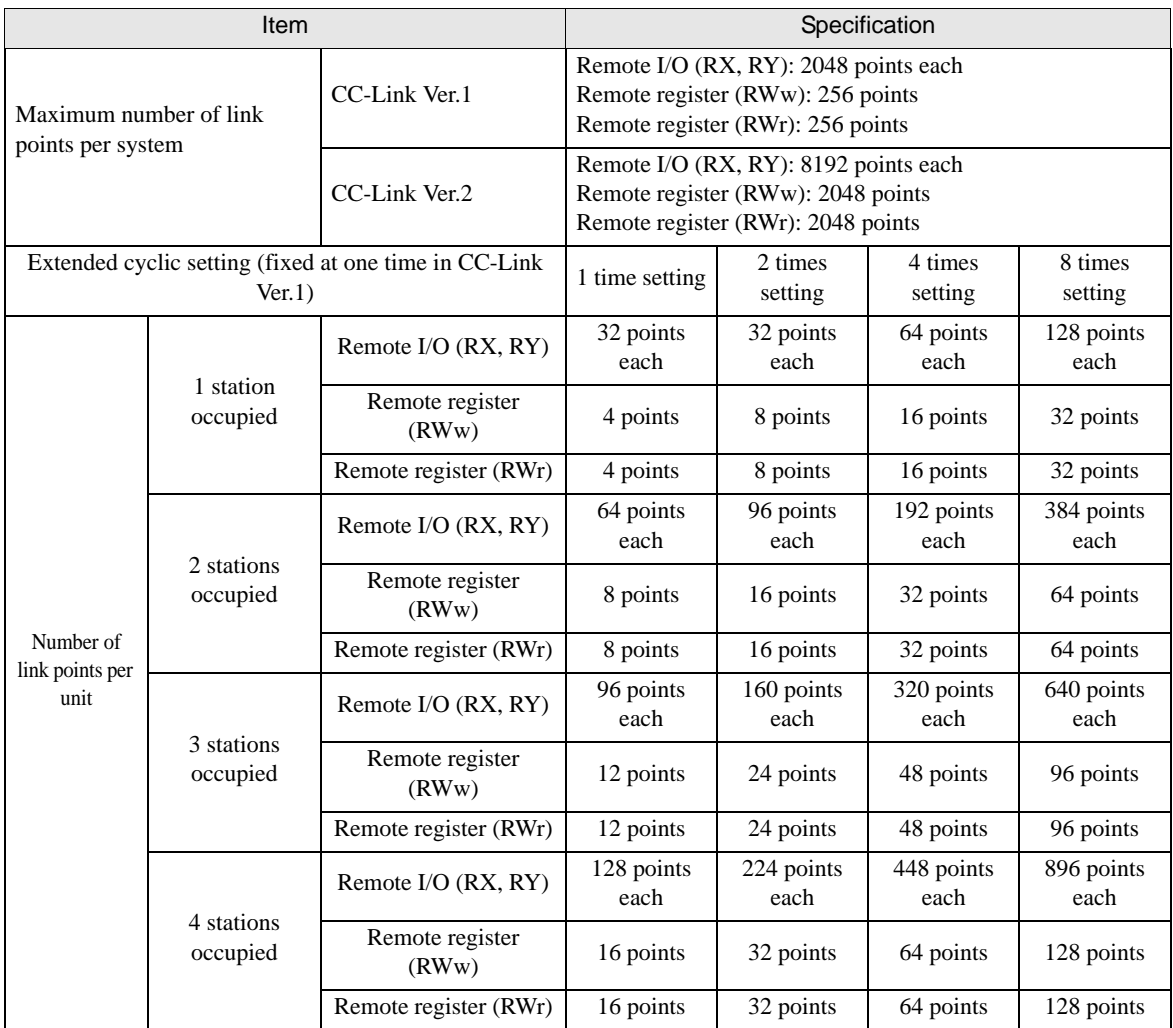

#### ◆ Remote I/O Signal

• When the remote READY flag is not used (default)

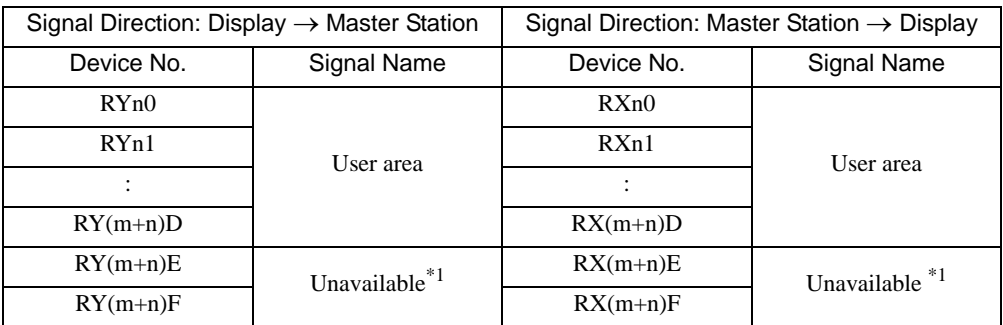

\*1 In each station setup, the last two bits cannot be used.

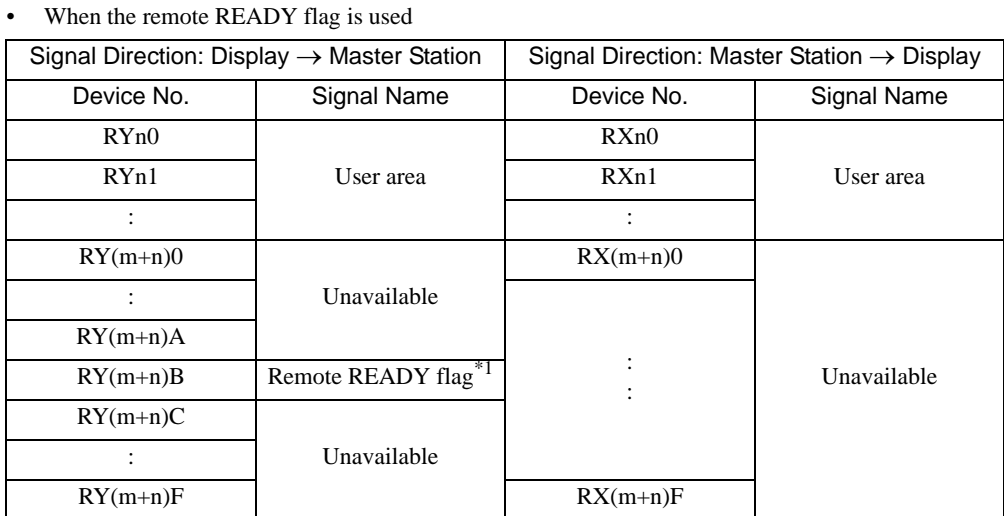

\*1 The remote READY flag will turn ON when the Display is online. When the Display turns ON, when the hardware is reset, and when the Display is ready for operation, the remote READY flag will turn ON. Even while the Display is ON, the remote READY flag will turn OFF during offline operation and initial processing. Use this feature for the interlock circuit used when writing and reading data from the CC-Link master station.

n: The first device number allocated to the master station

m: The last device number that depends on the number of occupied stations and on the extended cyclic setting.

# <span id="page-10-0"></span>2 Selection of External Device

Select the External Device to be connected to the Display.

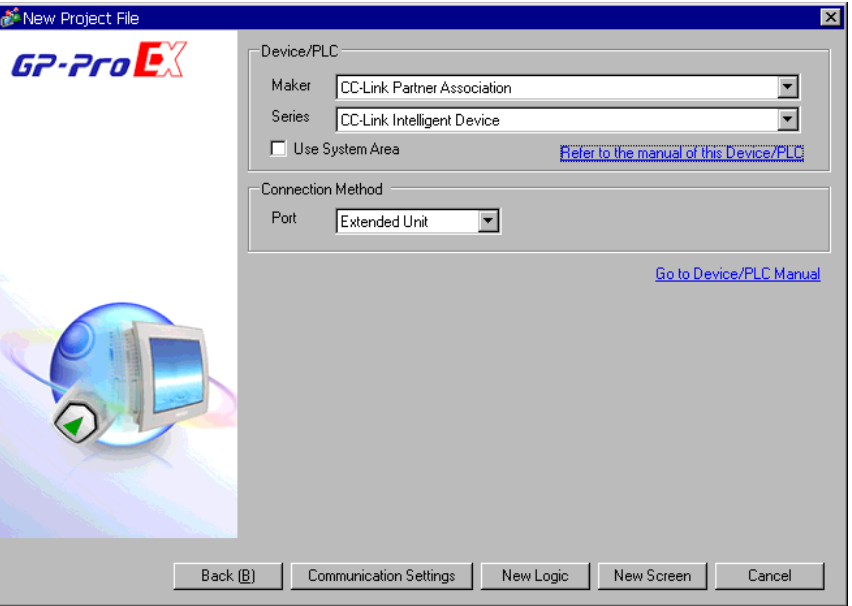

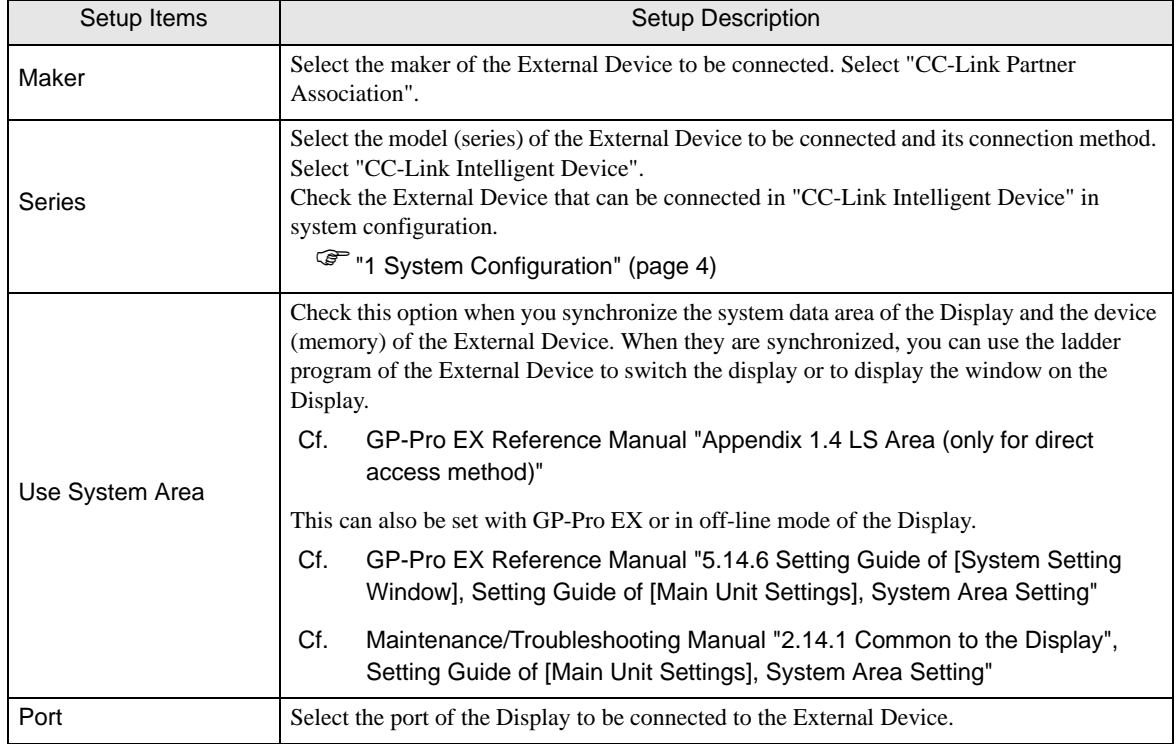

# <span id="page-11-0"></span>3 Example of Communication Setting

The following shows examples of communication settings of the Display and the External Device, which are recommended by Pro-face.

## <span id="page-11-1"></span>3.1 Setting Example 1

## ■ Settings of GP-Pro EX

#### Communication Settings

To display the setting screen, select [Device/PLC Settings] from [System setting window] in workspace.

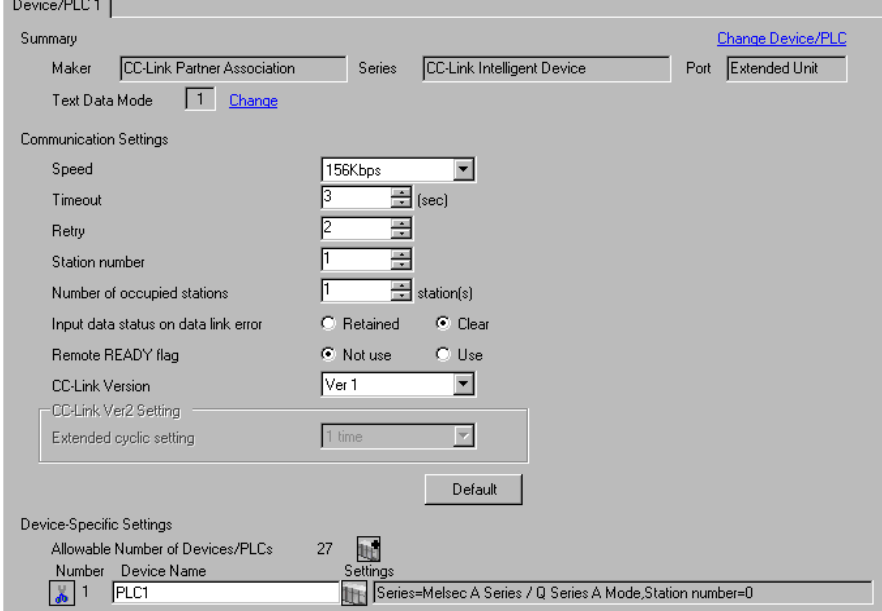

#### ◆ Device Setting

To display the setting screen, click  $\prod$  ([Setting]) of the External Device you want to set from [Device-Specific Settings ] of [Device/PLC Settings ]. To connect multiple External Devices, click **[1]** from [Device-Specific Settings] of [Device/PLC Settings] to add another External Device.

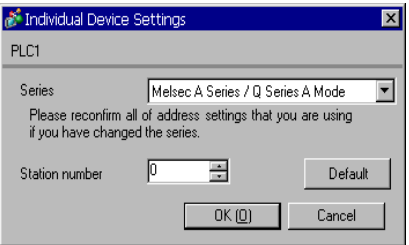

# ■ Settings of External Device

To configure communication settings, use the DIP switches and rotary switches on the External Device, and the ladder software (GX-Developer). After completing the settings, reboot the External Device to enable them. Please refer to the manual of the External Device for details.

## ◆ DIP Switch

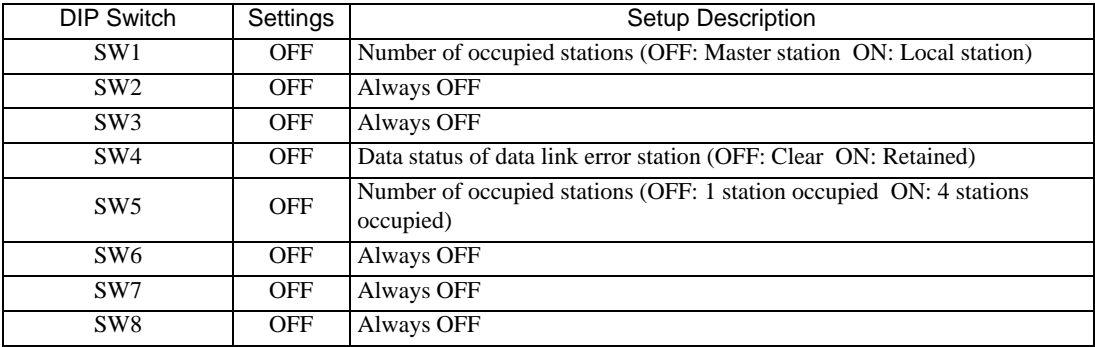

## ◆ Station Setting Rotary Switch

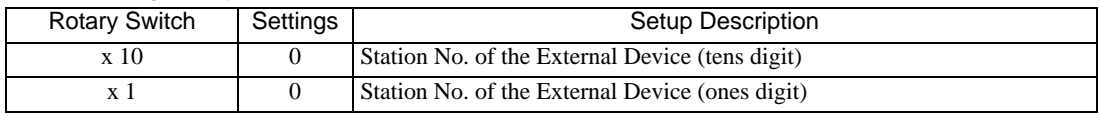

 $NOTE$ 

• Always assign "00" to the master station, and the station No. to the local station.

#### Mode Setting Rotary Switch

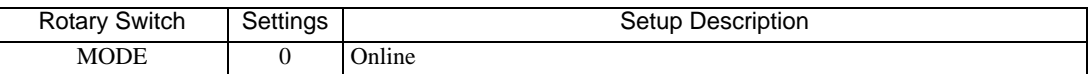

#### ◆ Baud Rate Setting Rotary Switch

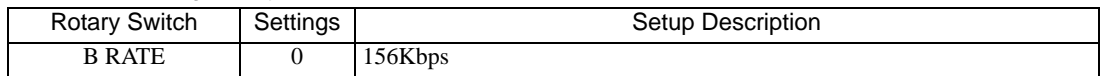

#### Using the Ladder Software for Settings

Start up the ladder software, and program as follows.

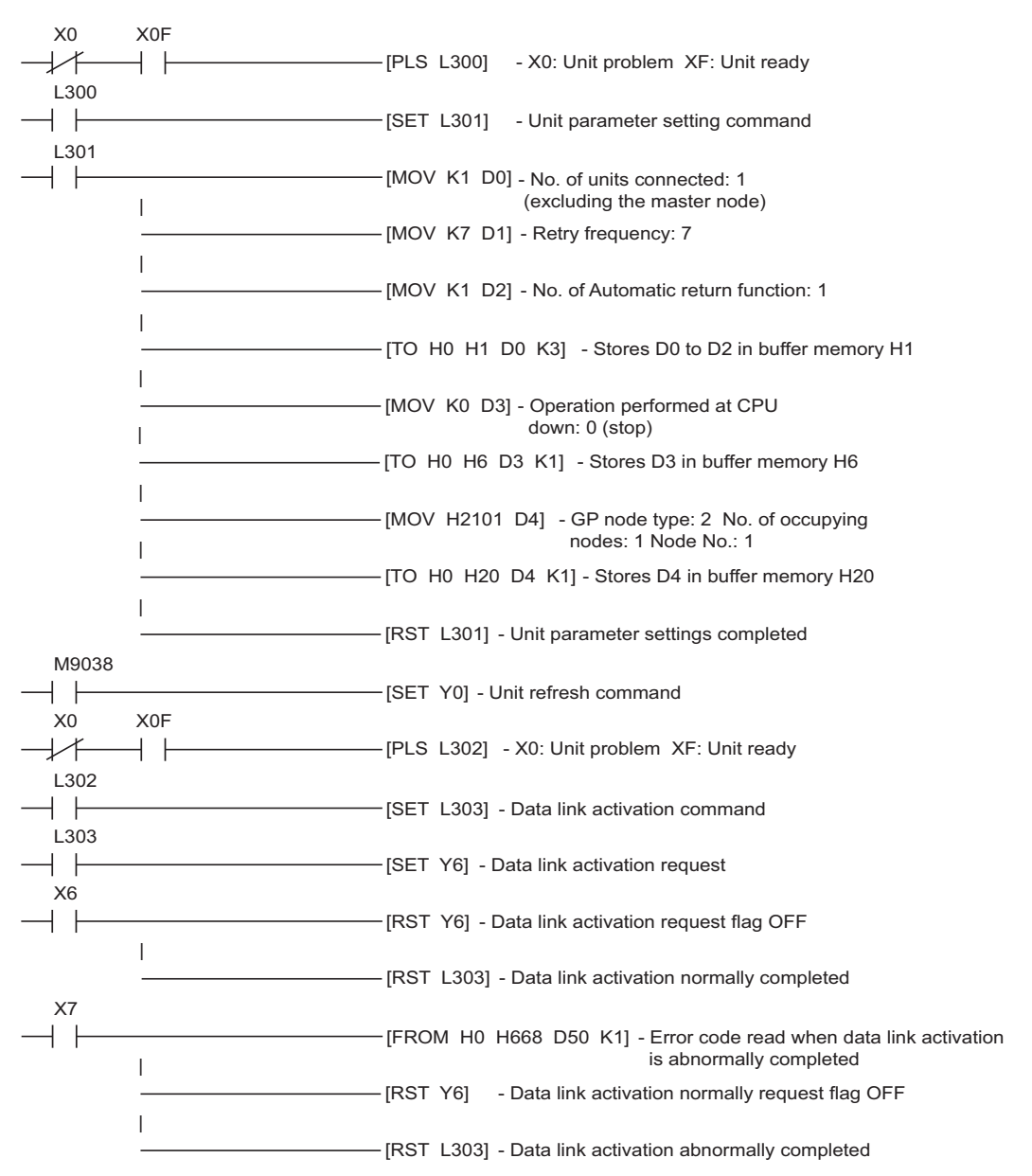

# <span id="page-14-0"></span>3.2 Setting Example 2

■ Settings of GP-Pro EX

◆ Communication Settings

To display the setting screen, select [Device/PLC Settings] from [System setting window] in workspace.

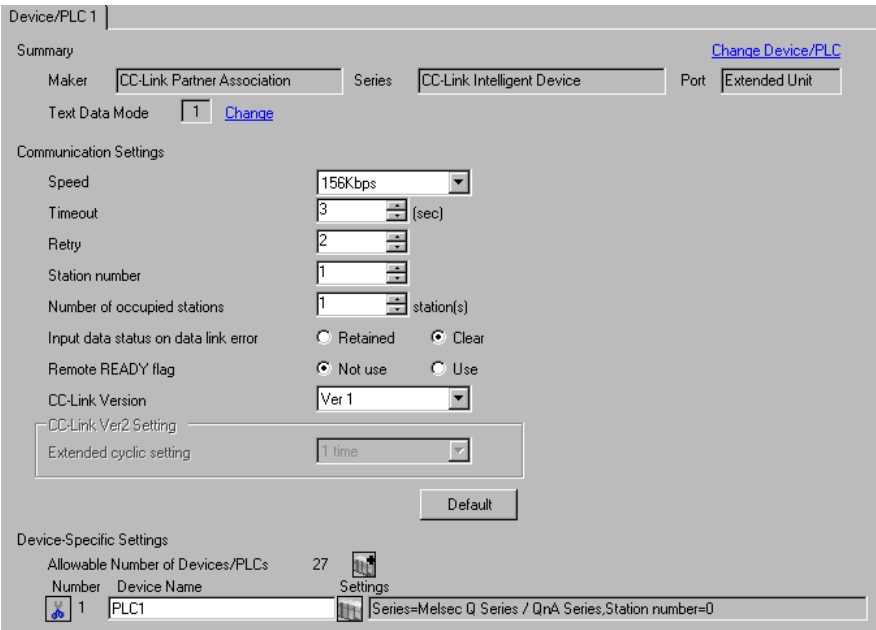

#### ◆ Device Setting

To display the setting screen, click  $\prod$  ([Setting]) of the External Device you want to set from [Device-Specific Settings ] of [Device/PLC Settings ]. To connect multiple External Devices, click  $\mathbb{H}^{\bullet}$  from [Device-Specific Settings] of [Device/PLC Settings] to add another External Device.

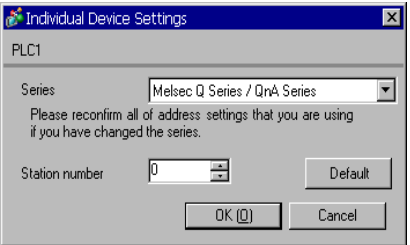

# ■ Settings of External Device

To configure communication settings, use the DIP switches and rotary switches on the External Device, and the ladder software (GX-Developer). After completing the settings, reboot the External Device to enable them. Please refer to the manual of the External Device for details.

## ◆ DIP Switch

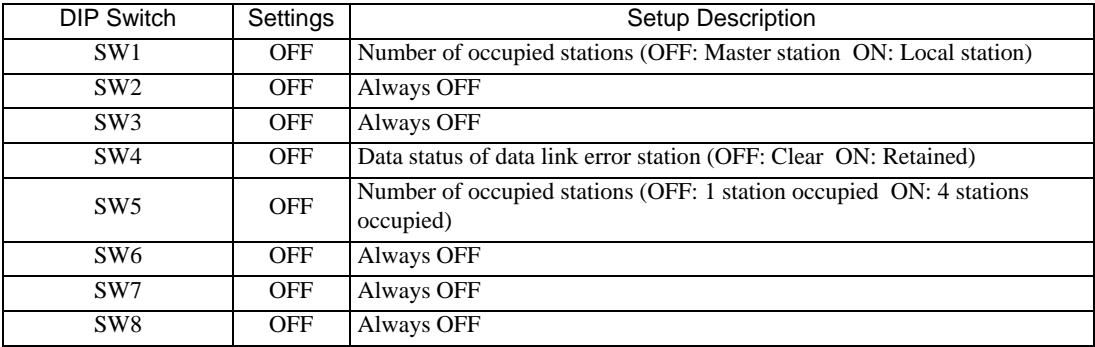

#### ◆ Station Setting Rotary Switch

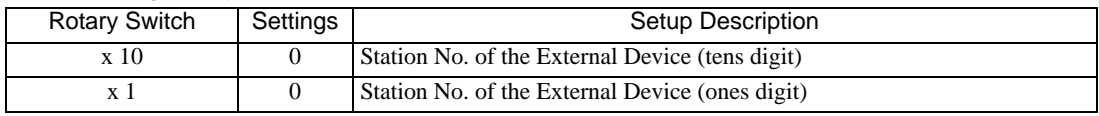

 $NOTE$ 

• Always assign "00" to the master station, and the station No. to the local station.

#### Mode Setting Rotary Switch

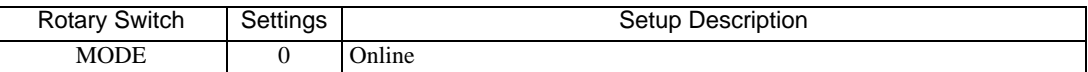

#### ◆ Baud Rate Setting Rotary Switch

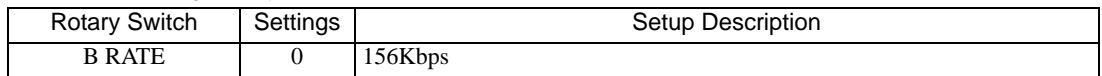

#### Using the Ladder Software for Settings

Start up the ladder software, and program as follows.

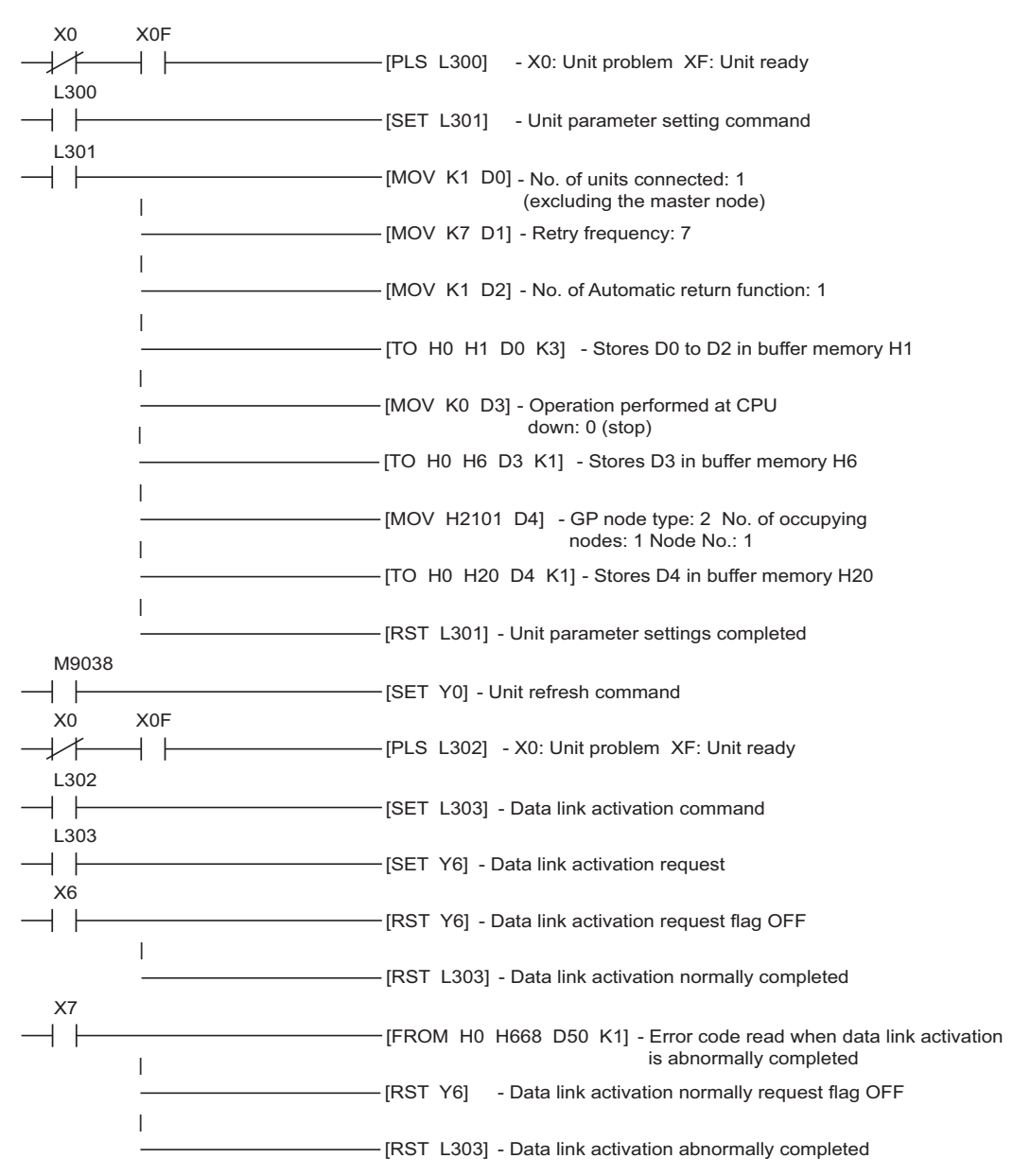

# <span id="page-17-0"></span>3.3 Setting Example 3

■ Settings of GP-Pro EX

◆ Communication Settings

To display the setting screen, select [Device/PLC Settings] from [System setting window] in workspace.

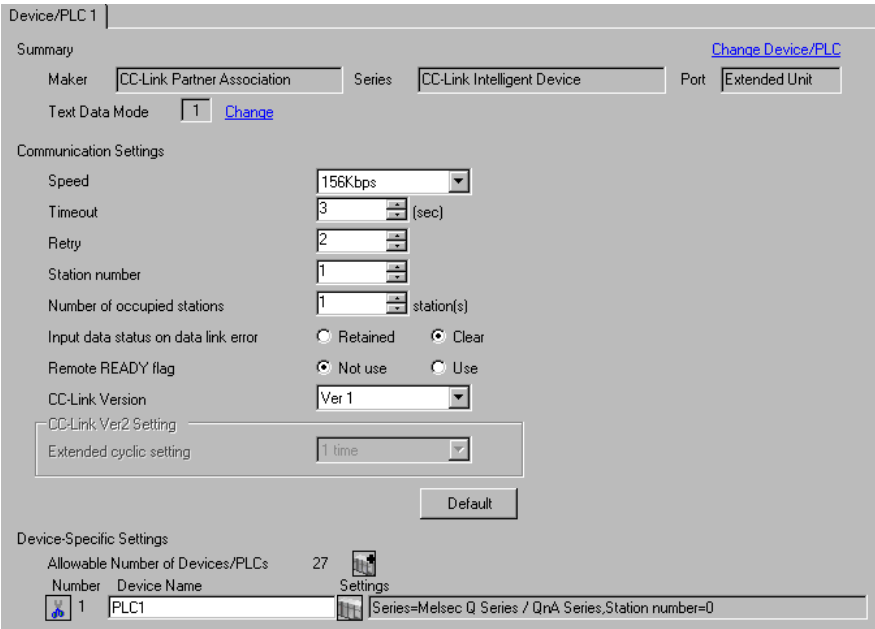

#### ◆ Device Setting

To display the setting screen, click  $\prod$  ([Setting]) of the External Device you want to set from [Device-Specific Settings ] of [Device/PLC Settings ]. To connect multiple External Devices, click  $\mathbb{H}^{\bullet}$  from [Device-Specific Settings] of [Device/PLC Settings] to add another External Device.

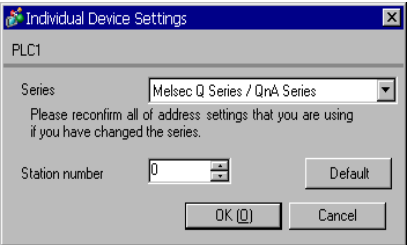

# ■ Settings of External Device

To configure communication settings, use the DIP switches and rotary switches on the External Device, and the ladder software (GX-Developer). After completing the settings, reboot the External Device to enable them. Please refer to the manual of the External Device for details.

## ◆ DIP Switch

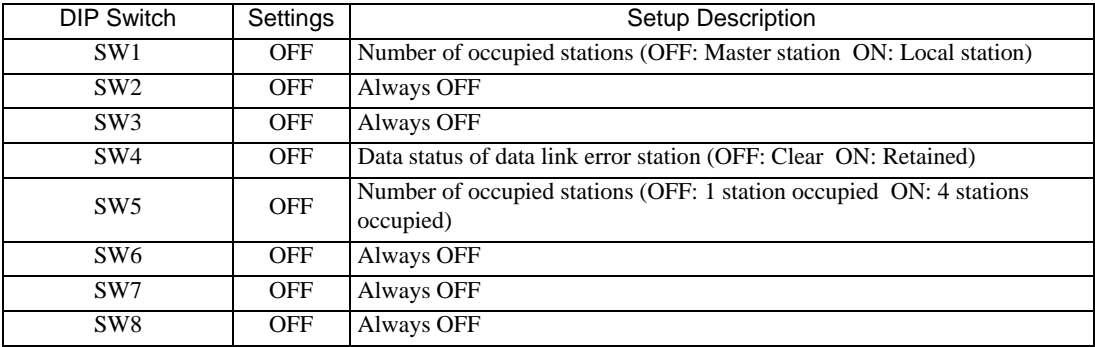

## ◆ Station Setting Rotary Switch

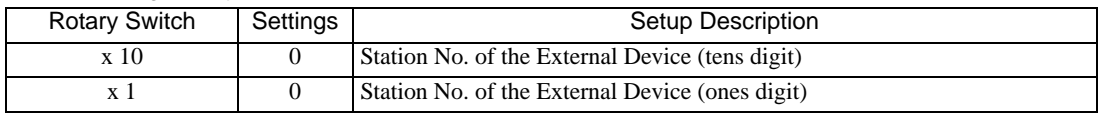

 $NOTE$ 

• Always assign "00" to the master station, and the station No. to the local station.

#### Mode Setting Rotary Switch

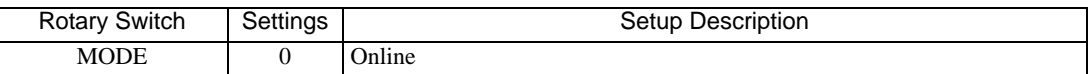

#### ◆ Baud Rate Setting Rotary Switch

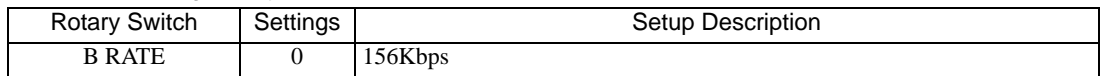

- Using the Ladder Software for Settings
- 1 Start up the ladder software.
- 2 Double-click [Network Parameter] under [Parameter].
- 3 Click [CC-Link] in the [Network Parameter] dialog box.
- 4 Configure the following settings in the window that appears.

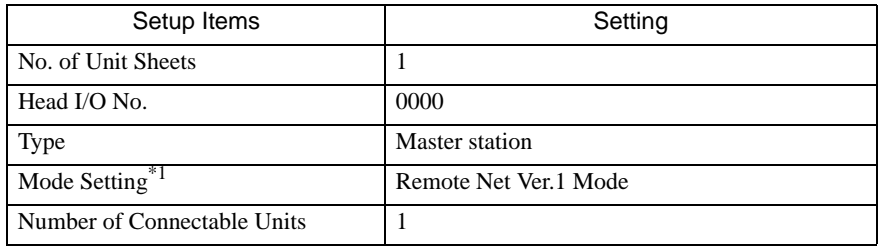

\*1 [Mode Setting] is not available to ladder software earlier than version 8.03D. CC-Link Ver.1 is selected.

- 5 Click [Station Information].
- 6 Configure the following settings in the [CC-Link Station Unit 1] dialog box that appears.

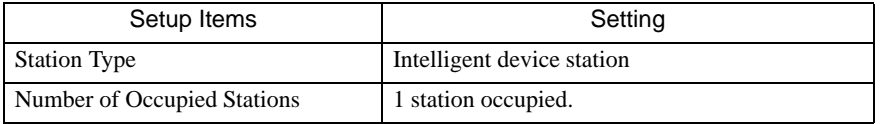

7 Save the communication settings and transfer them to the External Device.

# <span id="page-20-0"></span>3.4 Setting Example 4

# ■ Settings of GP-Pro EX

◆ Communication Settings

To display the setting screen, select [Device/PLC Settings] from [System setting window] in workspace.

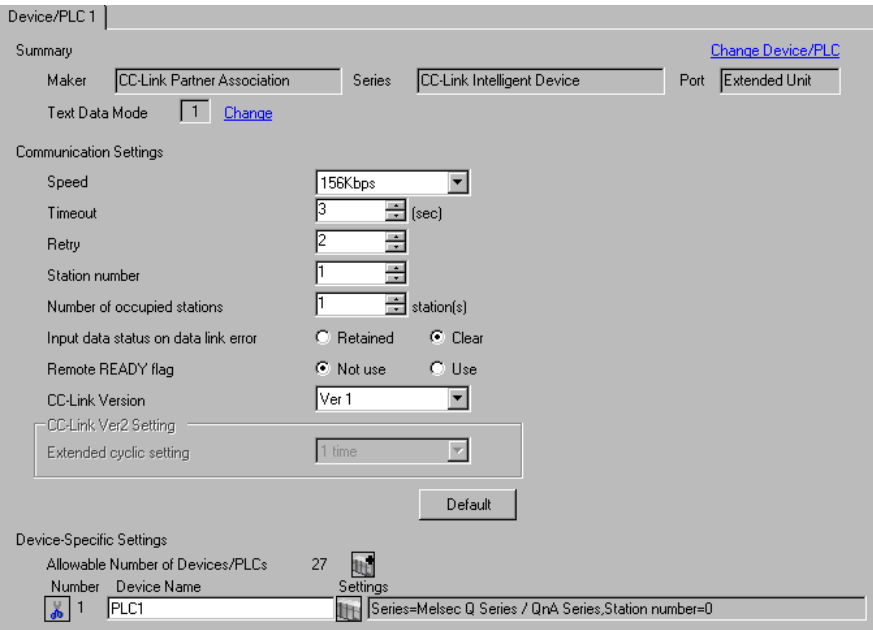

#### ◆ Device Setting

To display the setting screen, click  $\prod$  ([Setting]) of the External Device you want to set from [Device-Specific Settings ] of [Device/PLC Settings ]. To connect multiple External Devices, click  $\mathbb{H}^{\bullet}$  from [Device-Specific Settings] of [Device/PLC Settings] to add another External Device.

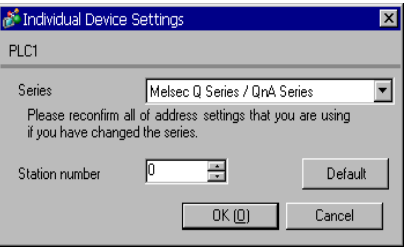

# ■ Settings of External Device

To configure communication settings, use the rotary switches on the External Device, and the ladder software (GX-Developer Version 8.03D). After completing the settings, reboot the External Device to enable them. Please refer to the manual of the External Device for details.

#### ◆ Station Setting Rotary Switch

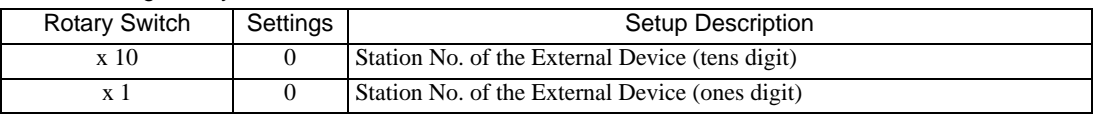

• Always assign "00" to the master station, and the station No. to the local station. **NOTE** 

◆ Mode Setting Rotary Switch

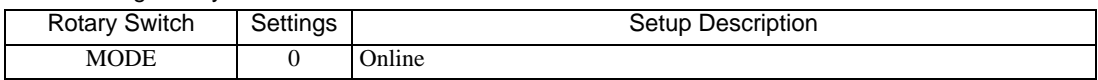

#### Using the Ladder Software for Settings

- 1 Start up the ladder software.
- 2 Double-click [Network Parameter] under [Parameter].
- 3 Click [CC-Link] in the [Network Parameter] dialog box.
- 4 Configure the following settings in the window that appears.

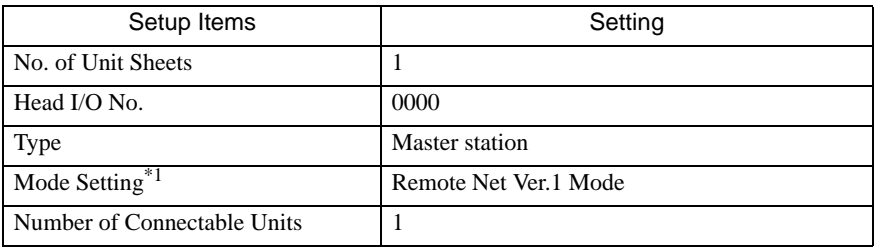

\*1 [Mode Setting] is not available to ladder software earlier than version 8.03D. CC-Link Ver.1 is selected.

- 5 Click [Station Information].
- 6 Configure the following settings in the [CC-Link Station Unit 1] dialog box that appears.

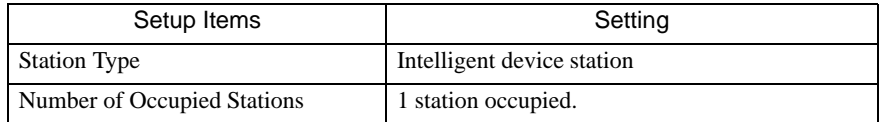

7 Save the communication settings and transfer them to the External Device.

# <span id="page-22-0"></span>3.5 Setting Example 5

■ Settings of GP-Pro EX

◆ Communication Settings

To display the setting screen, select [Device/PLC Settings] from [System setting window] in workspace.

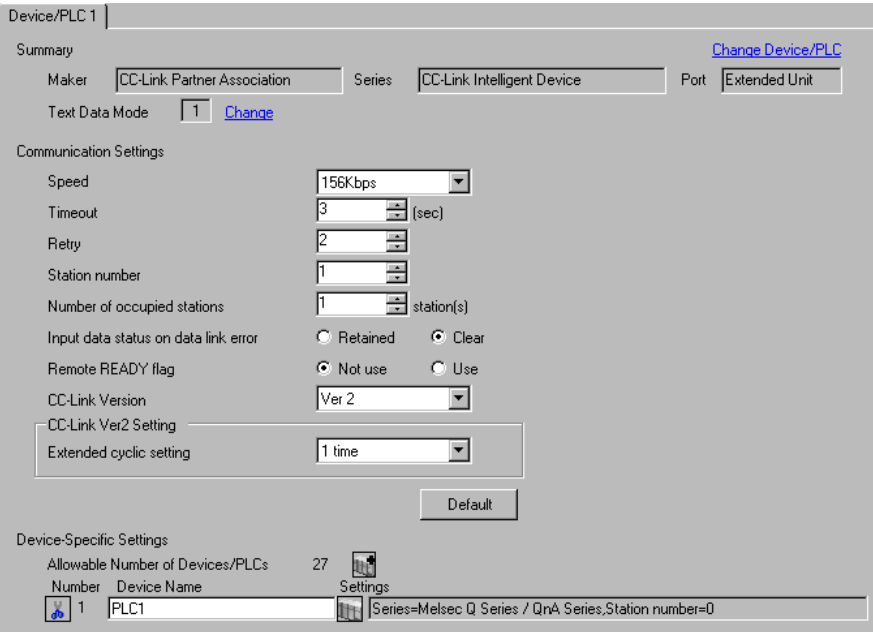

#### ◆ Device Setting

To display the setting screen, click  $\prod$  ([Setting]) of the External Device you want to set from [Device-Specific Settings] of [Device/PLC Settings ]. To connect multiple External Devices, click  $\mathbf{f}$  from [Device-Specific Settings] of [Device/PLC Settings] to add another External Device.

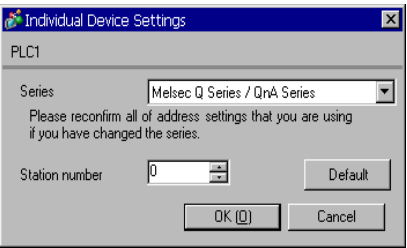

# ■ Settings of External Device

To configure communication settings, use the rotary switches on the External Device, and the ladder software (GX-Developer Version 8.03D). After completing the settings, reboot the External Device to enable them. Please refer to the manual of the External Device for details.

#### ◆ Station Setting Rotary Switch

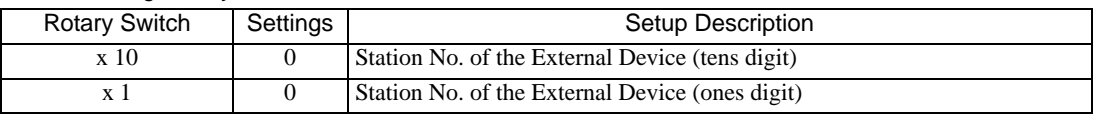

• Always assign "00" to the master station, and the station No. to the local station. **NOTE** 

#### ◆ Mode Setting Rotary Switch

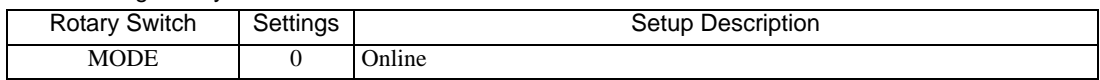

#### Using the Ladder Software for Settings

Use version 8.03D or later of the ladder software.

- 1 Start up the ladder software.
- 2 Double-click [Network Parameter] under [Parameter].
- 3 Click [CC-Link] in the [Network Parameter] dialog box.
- 4 Configure the following settings in the window that appears.

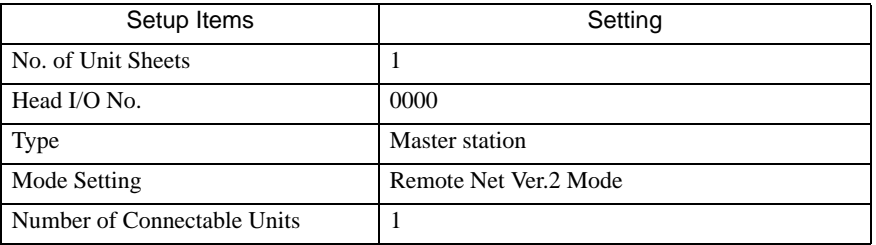

- 5 Click [Station Information].
- 6 Configure the following settings in the [CC-Link Station Unit 1] dialog box that appears.

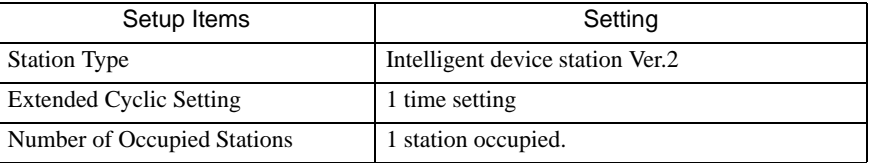

7 Save the communication settings and transfer them to the External Device.

# <span id="page-24-0"></span>4 Setup Items

Set the communication settings of the Display with GP-Pro Ex or in off-line mode of the Display.

The setting of each parameter must be identical to that of the External Device.

<sup><sup>3</sup>/3</sup> Example of Communication Setting" (page 12)

# 4.1 Setup Items in GP-Pro EX

# Communication Settings

To display the setting screen, select [Device/PLC Settings] from [System setting window] in workspace.

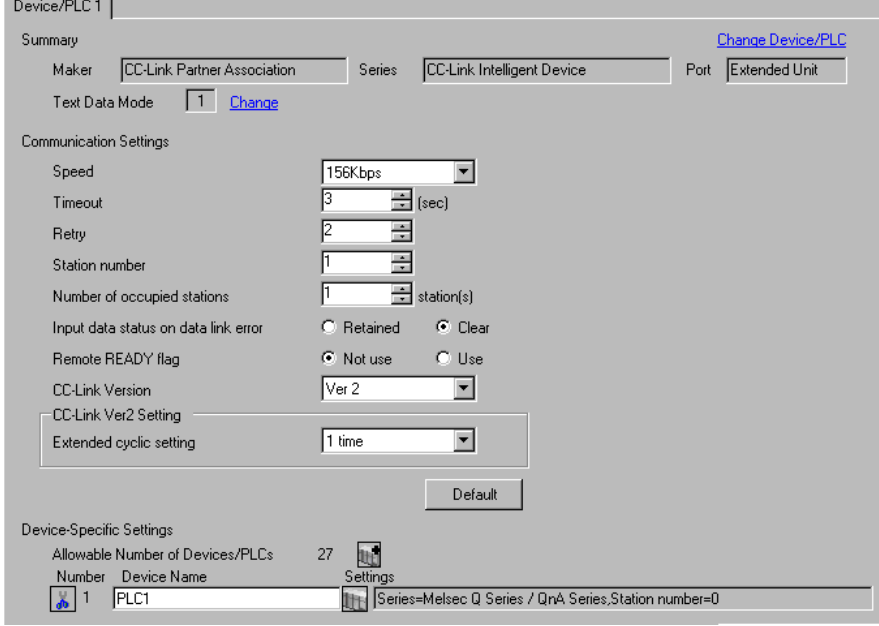

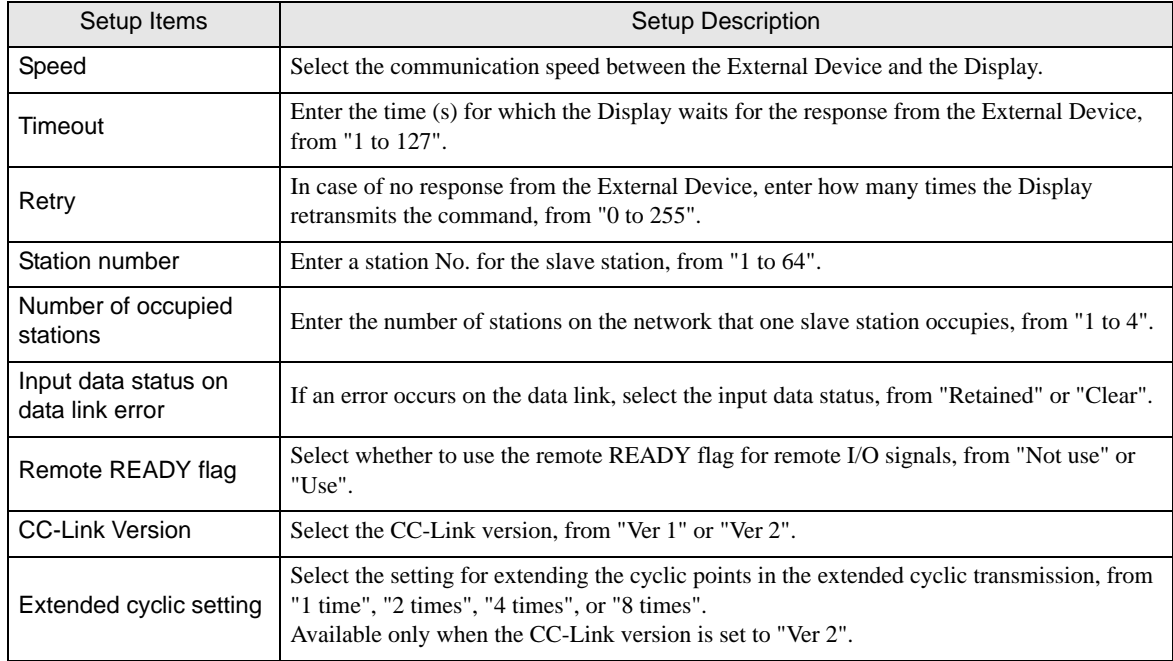

# **Device Setting**

To display the setting screen, click  $\prod$  ([Setting]) of the External Device you want to set from [Device-Specific Settings ] of [Device/PLC Settings ].

To connect multiple External Devices, click  $\|\cdot\|$  from [Device-Specific Settings] of [Device/PLC Settings] to add another External Device.

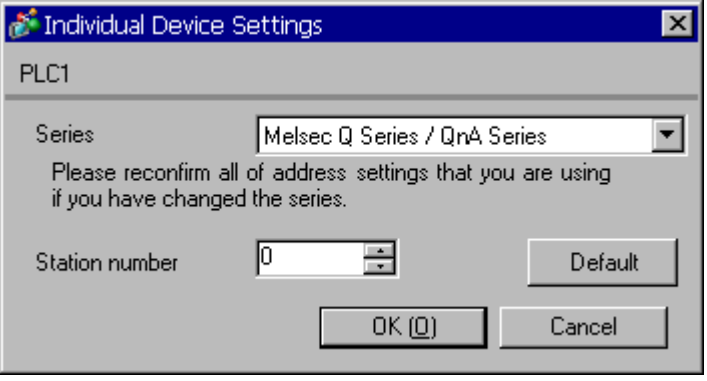

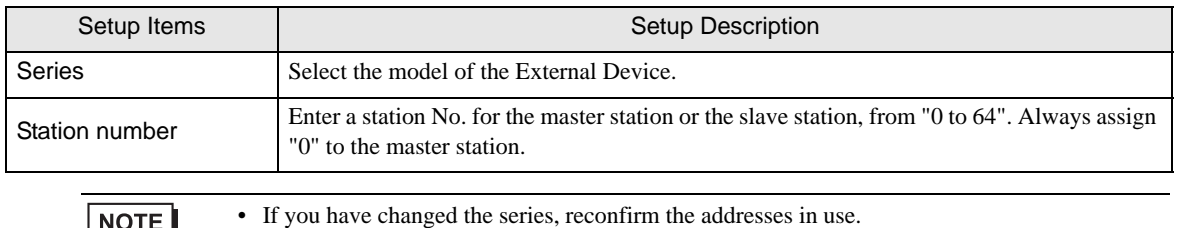

# 4.2 Setup Items in Off-line Mode

# $NOTE$

• Please refer to the Maintenance/Troubleshooting manual for more information on how to enter off-line mode or about the operation.

Cf. Maintenance/Troubleshooting Manual "2.2 Off-line Mode"

## Communication Settings

To display the setting screen, touch [Device/PLC Settings] from [Peripheral Equipment Settings] in off-line mode. Touch the External Device you want to set from the list that appears.

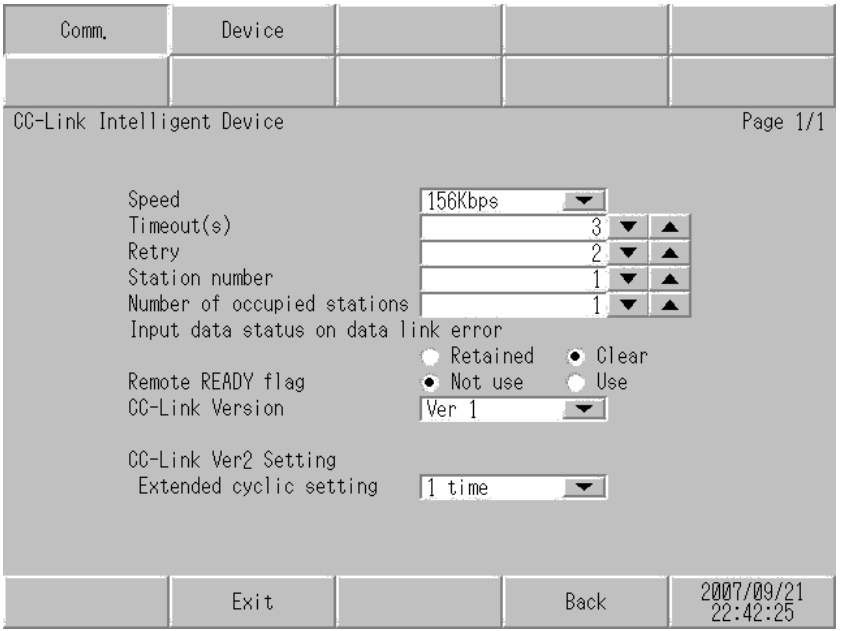

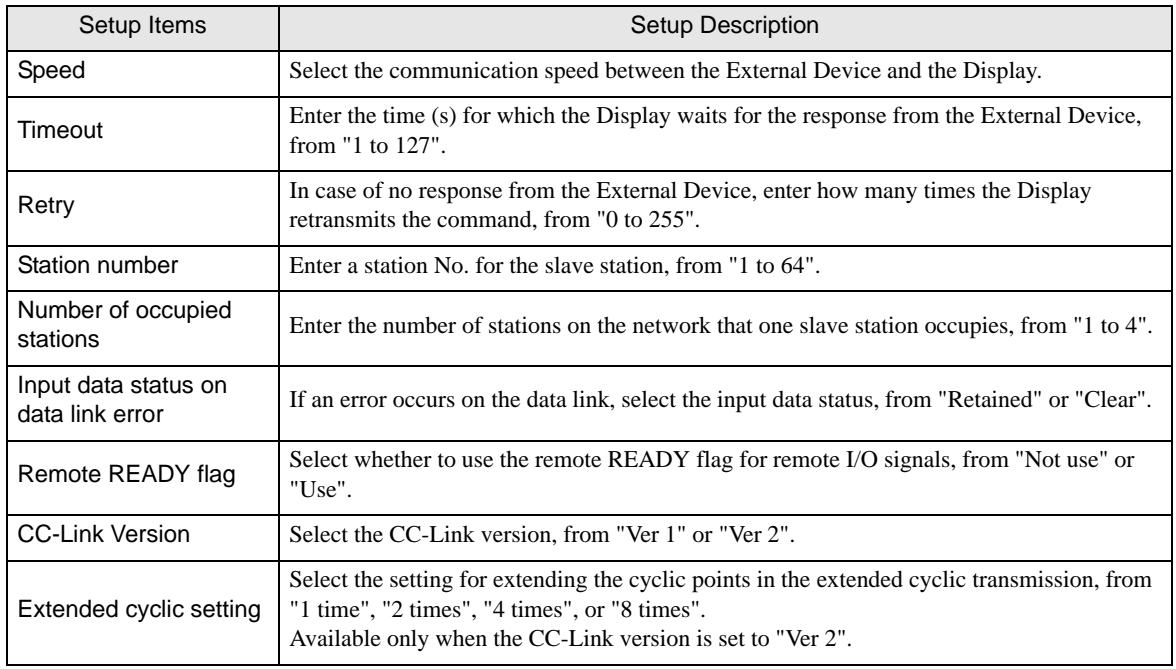

# **Device Setting**

To display the setting screen, touch [Device/PLC Settings] from [Peripheral Equipment Settings]. Touch the External Device you want to set from the displayed list, and touch [Device Settings].

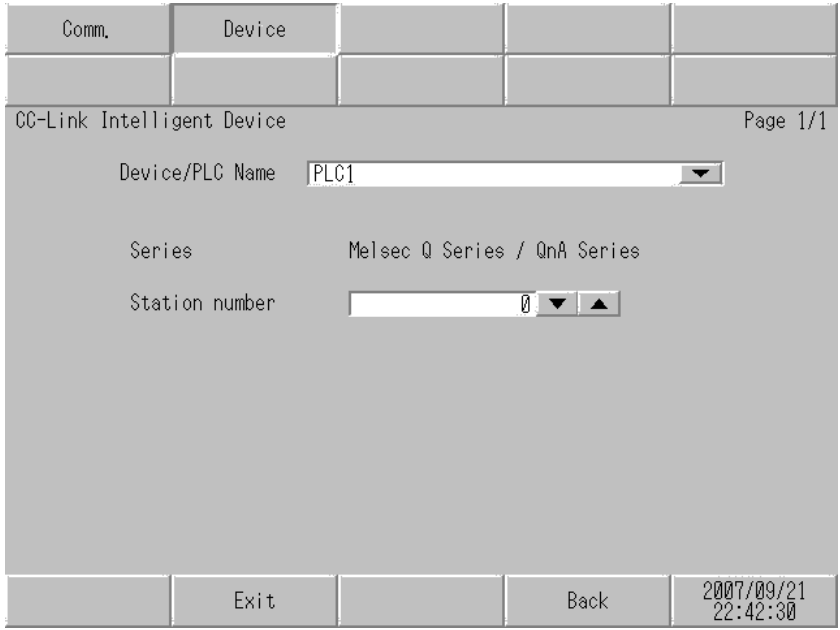

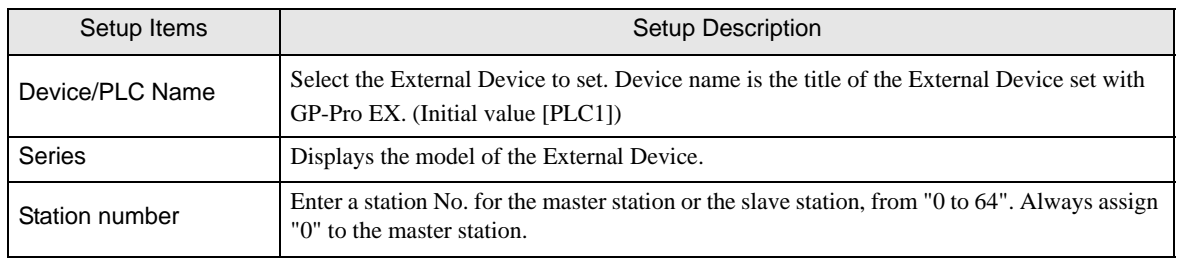

# <span id="page-28-0"></span>5 Cable Diagram

The cable diagram shown below may differ from that recommended by the CC-Link Partner Association. Please be assured, however, that there is no operational problem in applying the cable diagram shown in this manual.

- The FG pin on the External Device must be D-class grounded. Please refer to the manual of the External Device for details.
- The SG and FG are connected inside the Display. If you connect the External Device to the SG, do not form any short-circuit loop in the system design.

## Recommended cable

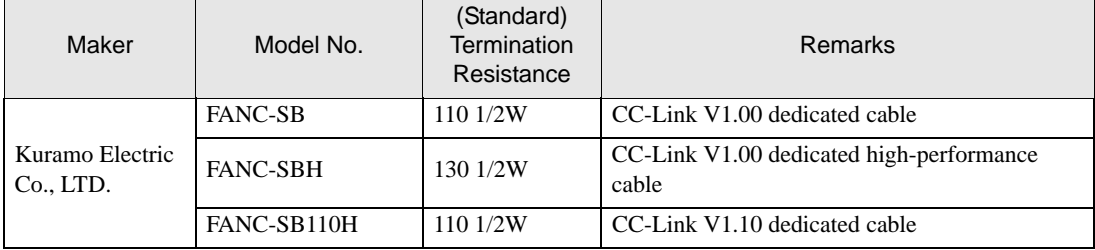

<span id="page-28-1"></span>Cable Diagram 1

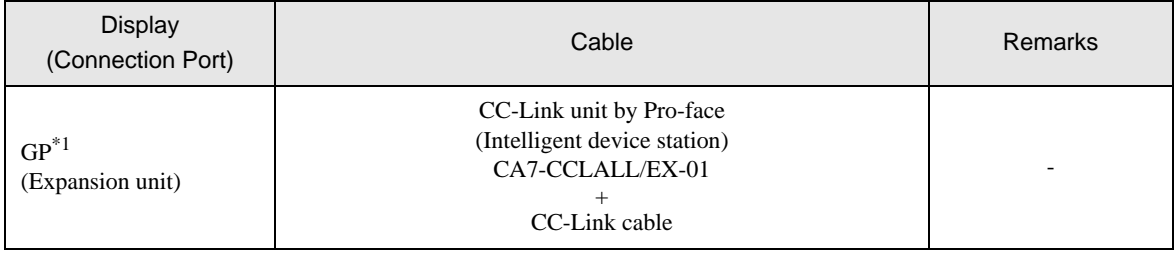

\*1 All GP models except the GP-3200 Series

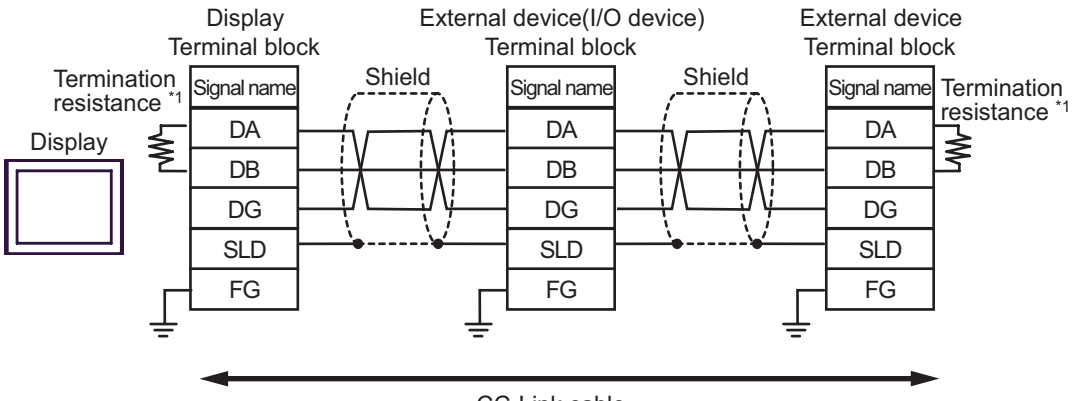

CC-Link cable

\*1 Connect the termination resistors that came with the master unit to both end devices on the data link (between DA and DB). Note that the termination resistance varies depending on the cable type. For details on the termination resistance and cable length, refer to Mitsubishi Electric CC-Link Master Unit Manual.

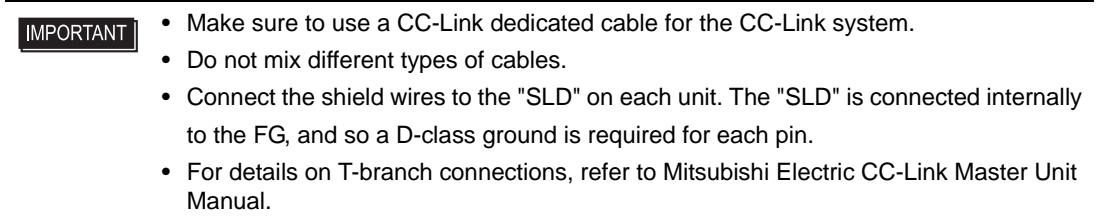

# <span id="page-30-0"></span>6 Supported Devices

The following table shows the range of supported device addresses. Note that the actually supported range varies depending on the External Device to be used. Please check the actual range in the manual of your External Device.

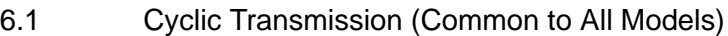

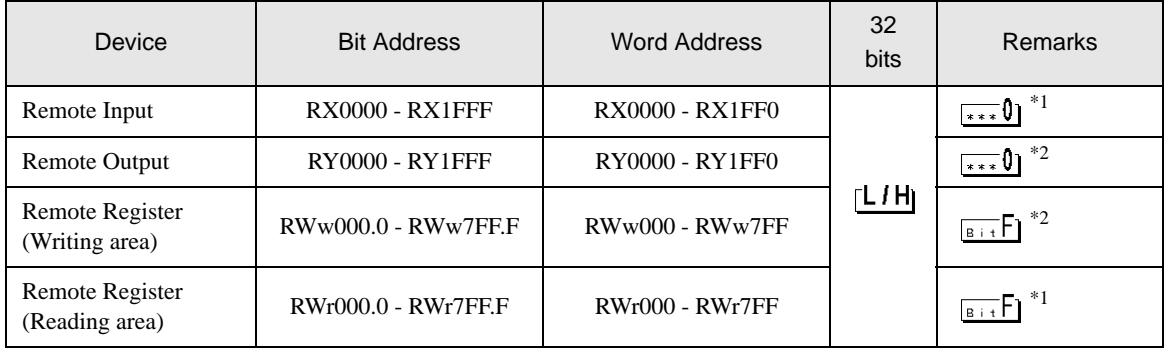

\*1 Write disable

\*2 Writing is allowed only to the range assigned to the source station. Writing beyond the range will not reflect any value, though no error occurs.

**NOTE** 

• "RX", "RY", "RWw", and "RWr" are the names used on the Display. On the master station, these assigned names will become opposite.

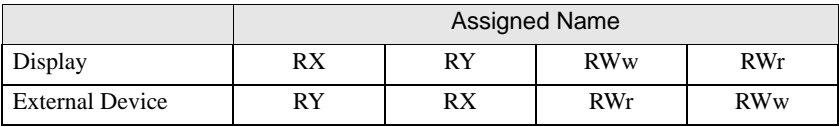

• If multiple External Devices are registered, the cyclic transmission range will have the same values, whichever External Device is specified.

• Please refer to the precautions on manual notation for icons in the table.

)"Manual Symbols and Terminology"

# 6.2 Transient Transmission (MELSEC A Series/Q Series A Mode)

**If the set of the state is address can be specified as system data area.** 

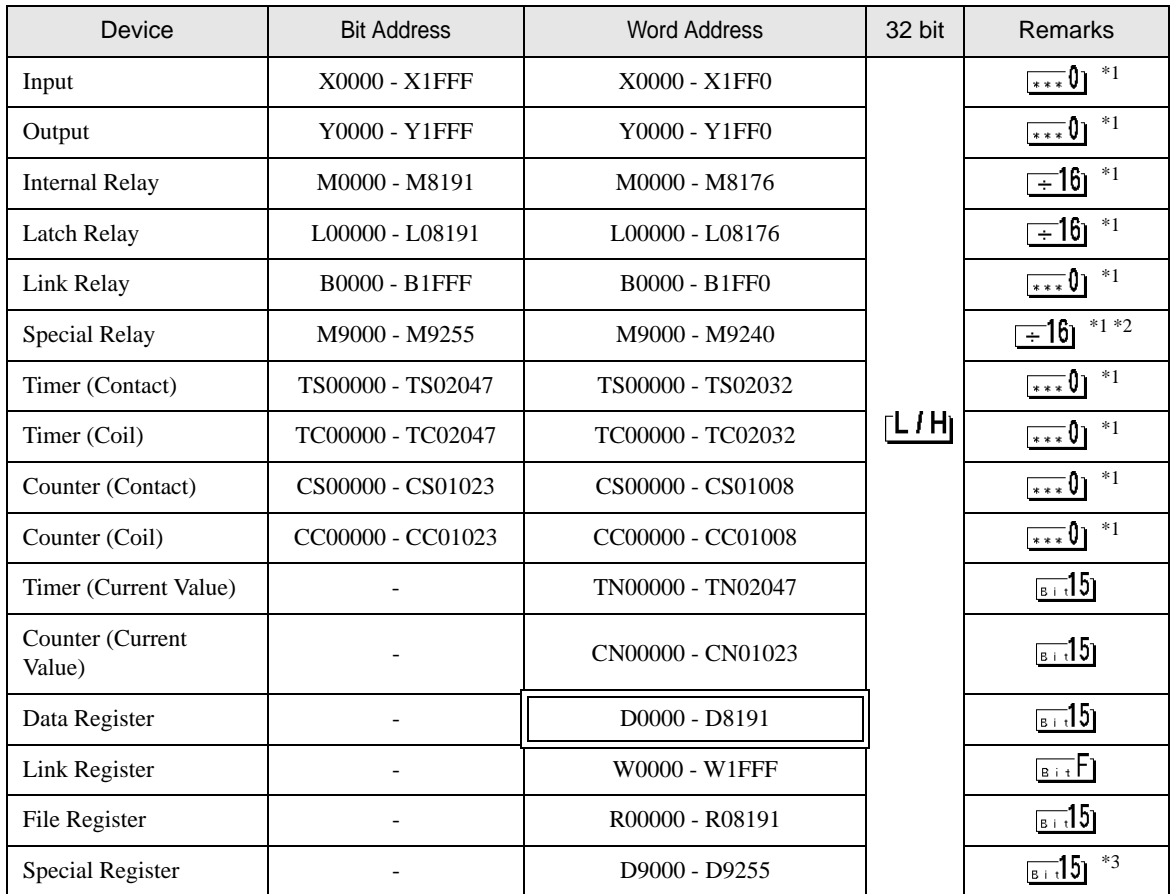

\*1 When bits are written, the Display reads the corresponding word address from the External Device, sets particular bits of that word address to ON, and then returns the resulting address to the External Device. Note that the correct data may not be written if you change the word address using the ladder program while the Display reads data from the External Device and returns it.

\*2 When specifying special relay devices, select "M9xxx" in GP-Pro EX.

\*3 When specifying special register devices, select "D9xxx" in GP-Pro EX.

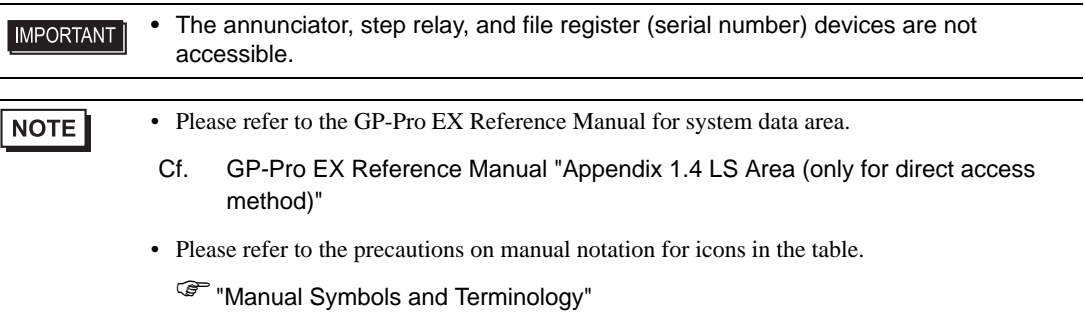

# 6.3 Transient Transmission (MELSEC QnA Series/Q Series)

: This address can be specified as system data area.

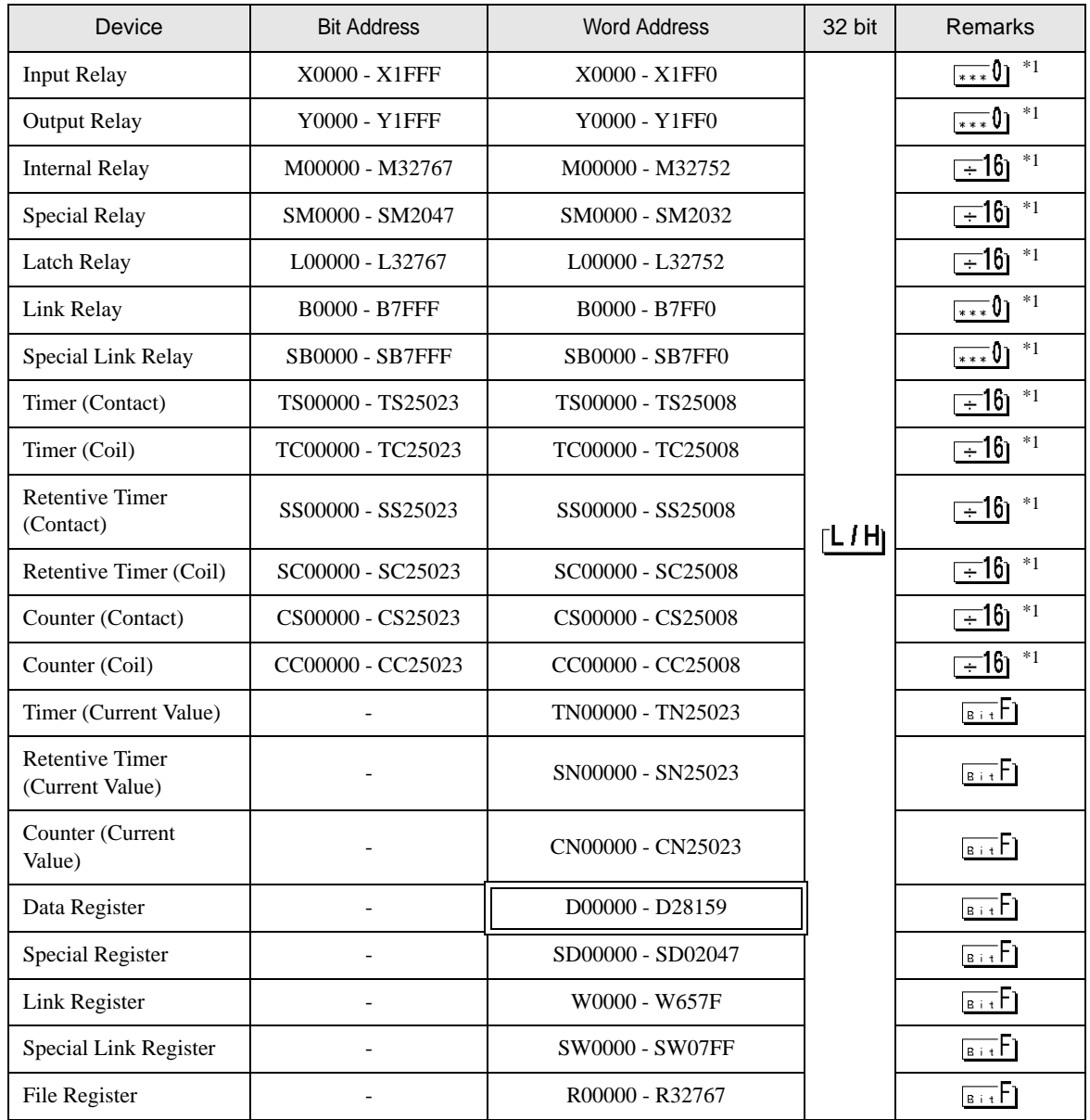

\*1 When bits are written, the Display reads the corresponding word address from the External Device, sets particular bits of that word address to ON, and then returns the resulting address to the External Device. Note that the correct data may not be written if you change the word address using the ladder program while the Display reads data from the External Device and returns it.

#### **IMPORTANT**

• The annunciator, step relay, and file register (serial number) devices are not accessible.

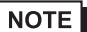

• Please refer to the GP-Pro EX Reference Manual for system data area.

- Cf. GP-Pro EX Reference Manual "Appendix 1.4 LS Area (only for direct access method)"
- Please refer to the precautions on manual notation for icons in the table.
	- )"Manual Symbols and Terminology"

# <span id="page-34-0"></span>7 Device Code and Address Code

Use device code and address code when you select "Device Type & Address" for the address type of the data display or other devices.

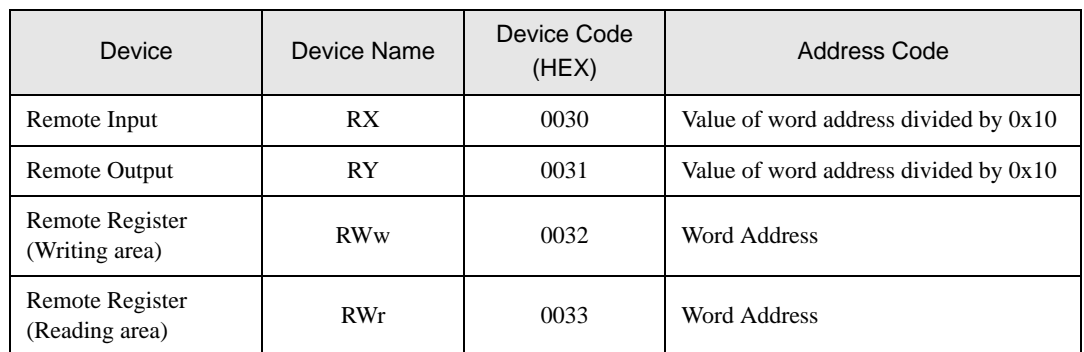

# 7.1 Cyclic Transmission (Common to All Models)

# 7.2 Transient Transmission (MELSEC A Series/Q Series A Mode)

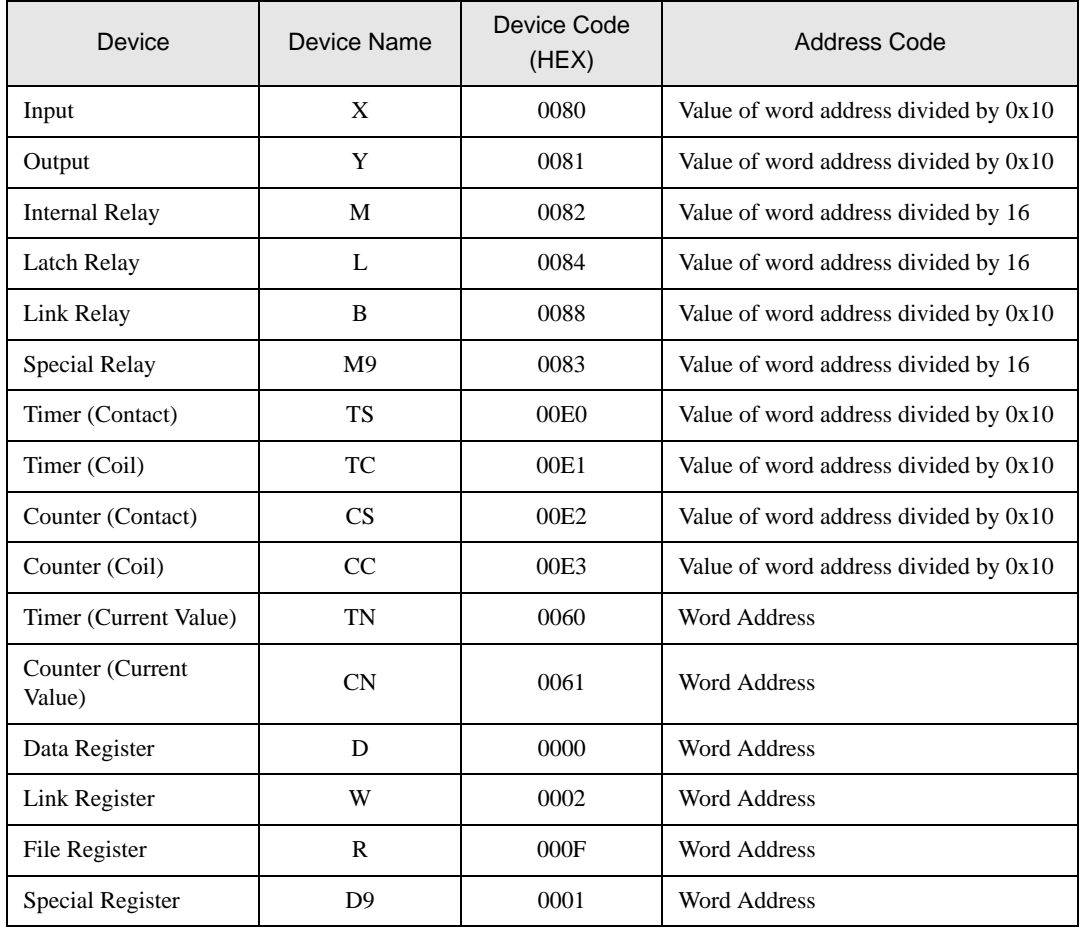

# 7.3 Transient Transmission (MELSEC QnA Series/Q Series)

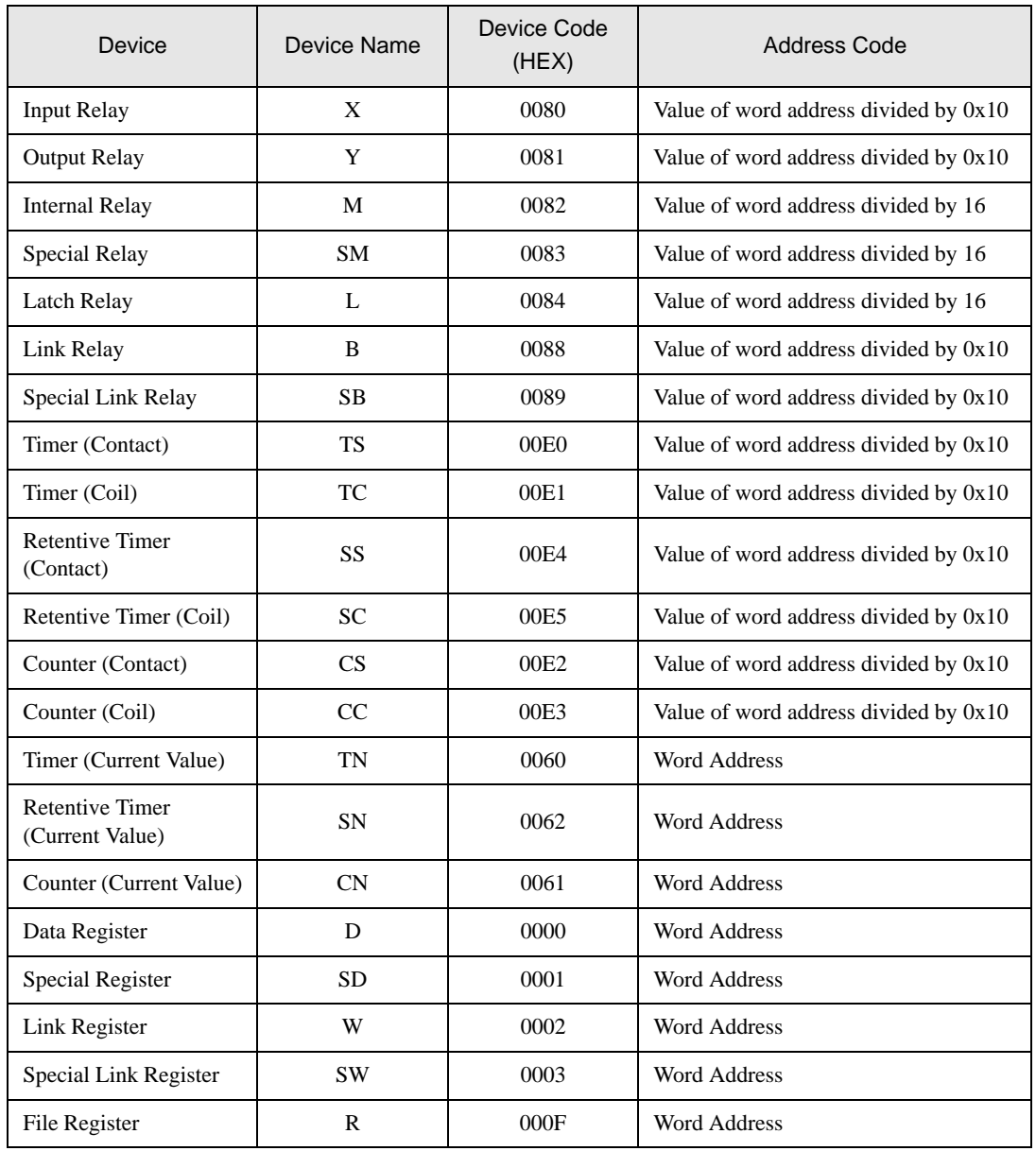

# <span id="page-36-0"></span>8 Error Messages

Error messages are displayed on the Display screen as follows: "No.: Device Name: Error Message (Error Occurrence Area)". Each description is shown below.

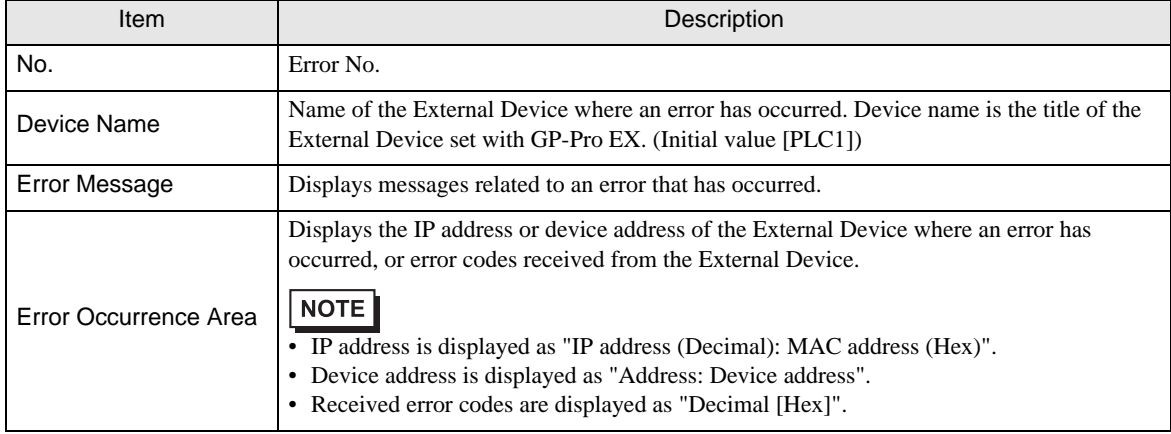

#### Display Examples of Error Messages

 $NOTE$ 

"RHAA035: PLC1: Error has been responded for device write command (Error Code: 2[02H])"

• Please refer to the manual of the External Device for details on received error codes. • Please refer to "When an error is displayed (Error Code List)" in "Maintenance/ Troubleshooting manual" for details on the error messages common to the driver.

#### **Error Messages Specific to the External Device**

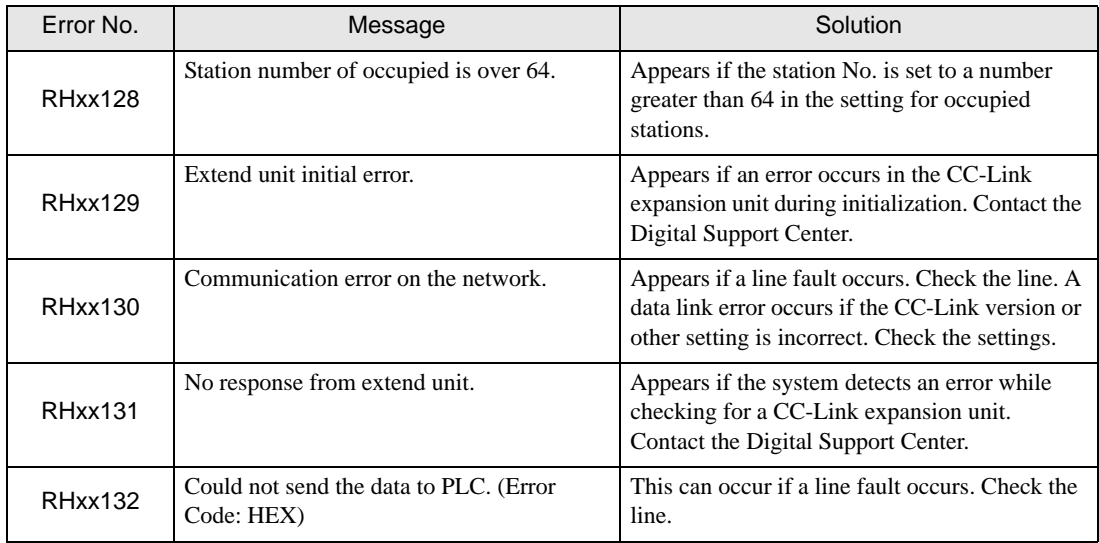